# Hızlı yapılandırma kılavuzu 4.0-1-04 ila 4.1-1-00 yazılımına erişin

İngilizceden çevrilmiş belge | 15761817 · A004

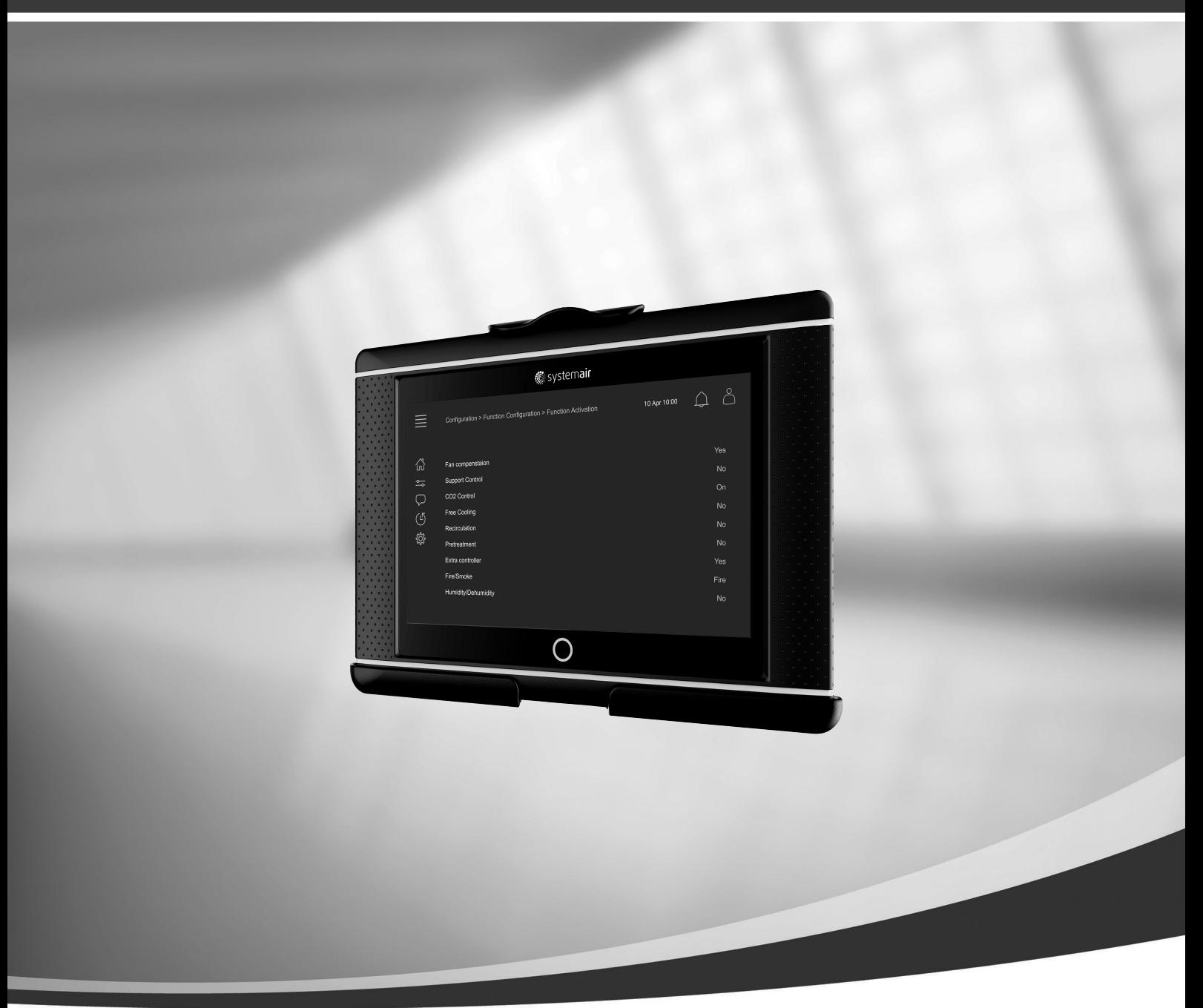

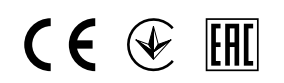

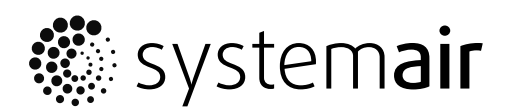

© Telif hakkı Systemair AB'ye aittir Tüm hakları saklıdır E ve OE Systemair AB, uyarmaksızın ürünlerini değiştirme haklarını saklı tutar. Bu ayrıca, önceden anlaşılan özellikleri etkilemediği sürece zaten sipariş edilen ürünler için de geçerlidir.

# İçindekiler

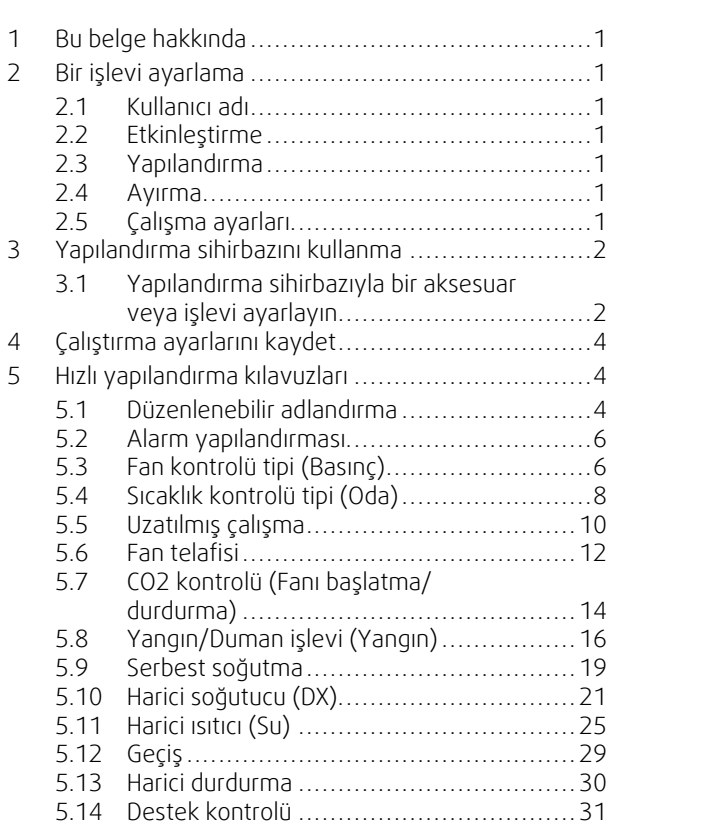

# <span id="page-4-0"></span>**1 Bu belge hakkında**

Bu belgede, Access kontrol biriminizde işlevleri nasıl ayarlayacağınız açıklanmış ve en sık görülen işlevler için hızlı yapılandırma kılavuzları verilmiştir. çevrimiçi katalogda bulunan "Access 4x yapılandırma elkitabında" veya Access kontrol platformunu kullanan ürünler için Systemair Configurator'da, kullanılabilir tüm işlevler ayrıntılı olarak açıklanmıştır.

# <span id="page-4-1"></span>**2 Bir işlevi ayarlama**

Access kontrol biriminde bir işlev ayarlamak için, yapılandırma menüsüne erişmek için Servis olarak oturum açmış olmanız gerekir. İşlevi başarıyla ayarlamak için, oturum açtıktan sonra 4 adımlık bir prosedürü izleyin. Lütfen dört adımın tüm işlevler için gerekli olmadığını unutmayın. Bir işlevi ayarlamanın genel prosedürü aşağıda açıklanmıştır. İşleve özel yapılandırma kılavuzları, belgenin devamında bulunur.

# <span id="page-4-2"></span>**2.1 Kullanıcı adı**

0612 parolasını kullanarak, servis moduyla oturum açın.

## Genel Bakış:

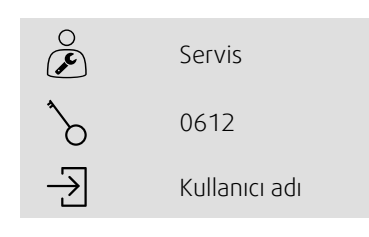

# Adım adım:

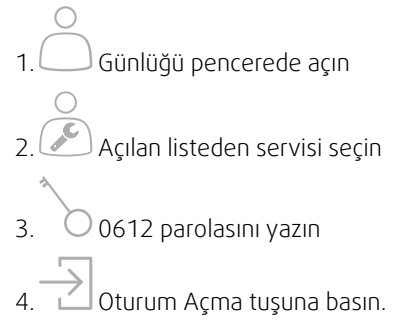

# <span id="page-4-3"></span>**2.2 Etkinleştirme**

# **Yapılandırma** > **İşlevler** > **İşlevi etkinleştirme**

Kullanılabilir işlevlerin listesinden (örneğin ısıtıcı) bir işlevi etkinleştir.

# <span id="page-4-4"></span>**2.3 Yapılandırma**

# **Yapılandırma** > **İşlevler**

İşlevin yapılandırmasını (örneğin ısıtıcı su mu, elektrikli mi vs.) seçin.

# <span id="page-4-5"></span>**2.4 Ayırma**

### **Yapılandırma** > **G/Ç ayırma ayarları**

Bağlı sinyal ve sensörlerin G/Ç (giriş/çıkış) yerleştirmesini seçin. G/Ç ayarlarını (sensör ölçüm aralığı, polarite, sensörü/ sinyali düzenleme adı vs.) yapılandırın.

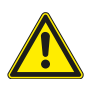

# **Dikkat**

<span id="page-4-6"></span>Aynı giriş veya çıkışı birden fazla işlev için kullanmayın.

# **2.5 Çalışma ayarları**

### **Veriler ve Ayarlar**

İşlevin nasıl çalışacağını ayarlayın (örneğin ayar noktaları, sınırlar vs.)

# <span id="page-5-0"></span>**3 Yapılandırma sihirbazını kullanma**

Yapılandırma sihirbazı, sık kullanılan aksesuarlar ve islevler Etkinlestirmek ve Yapılandırmak ve giriş ve çıkışlarını Ayırmak için prosedürü basitleştiren bir menüdür. Sihirbaz, gerekli yapılandırmaları otomatik olarak gerçekleştirir ve kullanıcıyı sınırlı seçenekler arasından yönlendirir.

Yapılandırma sihirbazına, gezinti çubuğundaki üzerinden veya yapılandırma menüsünden erişin.

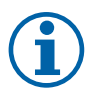

**Not:**

Sihirbazın kullanılabilirliği ve içeriği, hava işleme biriminin modeline ve kontrol biriminin yazılım sürümüne bağlıdır.

Yapılandırma sihirbazının istediğiniz aksesuar veya işlevi kapsamıyorsa, yapılandırma menüsünden yine de yapılandırılabilir.

# <span id="page-5-1"></span>**3.1 Yapılandırma sihirbazıyla bir aksesuar veya işlevi ayarlayın**

# **3.1.1 Etkinleştirme**

Yapılandırma > Yapılandırma sihirbazı

Kurmak istediğiniz aksesuar veya işlevin tipini seçin. Örneğin aksesuar olarak, soğutma için bir su bobini kurduysanız, Soğutucuyu ayarla seçeneğini seçin.

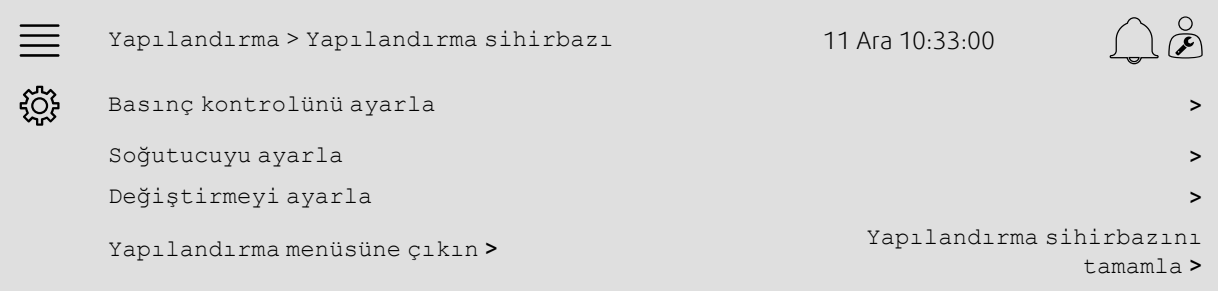

# **3.1.2 Yapılandırma**

Yapılandırma > Yapılandırma sihirbazı < Kurulum "işlevi"

Kurmak istediğiniz aksesuar veya işlevin ayrıntılarını belirtin. Örneğin kurmak istediğiniz soğutucu, Su tipiyse ve devridaim pompasınınkinin bir alarm geri bildirim sinyali varsa.

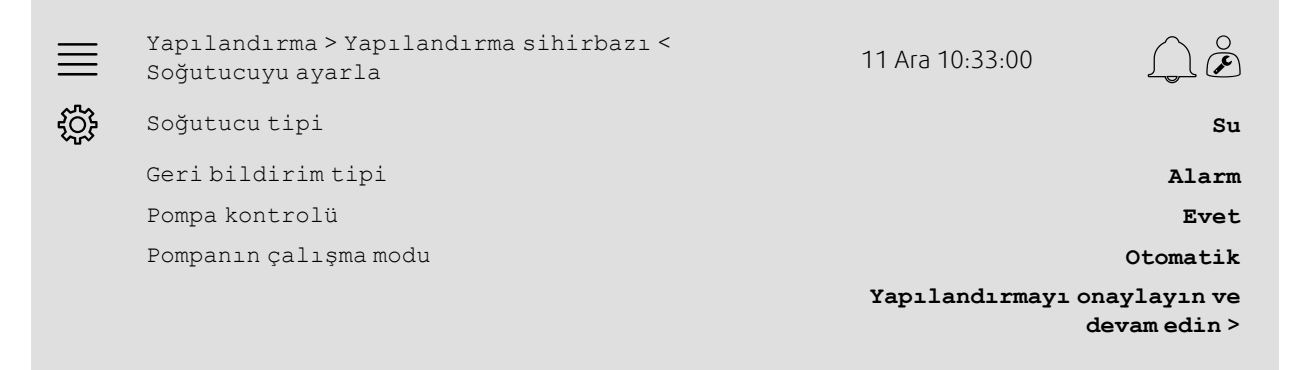

# **Not:**

Adım sayısı, kurulumdan kuruluma değişir. Örneğin basınç kontrolünü yapılandırırken sihirbaz, gerekli yapılandırma adımlarını otomatik olarak gerçekleştirir ve sadece giriş ve çıkış ayırmasının ve ayarların onaylanmasını gerektirir.

**.** systemair

# **3.1.3 Ayırma**

Yapılandırma > Yapılandırma sihirbazı > Kurulum "işlevi" > Giriş/Çıkışlar

Bağlı sinyal ve sensörlerin giriş/çıkış ayırmasını seçin. Giriş/çıkış ayarlarını (sensör ölçüm aralığı, polarite, sensörü/sinyali düzenleme adı vs.) gerektiği şekilde yapılandırın. Giriş/Çıkışları onayla ve kurulumu tamamla tuşuna basarak, kurulumu tamamlayın.

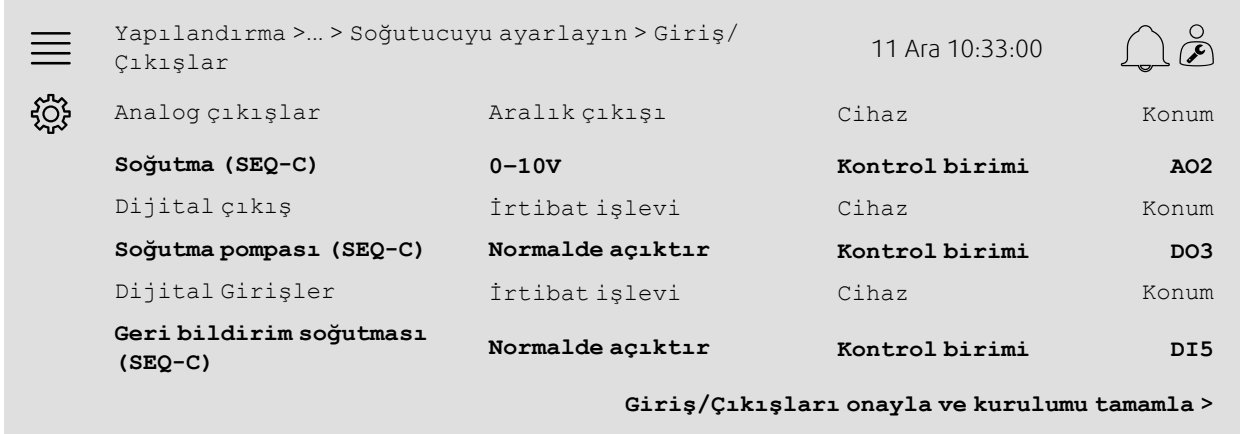

# **3.1.4 Yapılandırma sihirbazını tamamlama**

Tamamlanan bir kurulum, yapılandırma sihirbazı menüsünde Yapılandırılmış olarak gösterilir. Zaten yapılandırılmış olan bir işlevde değişiklik yapmak için, sihirbazı yeniden çalıştırın veya bölüm [5](#page-7-1) altında açıklandığı gibi, yapılandırma menülerini kullanın.

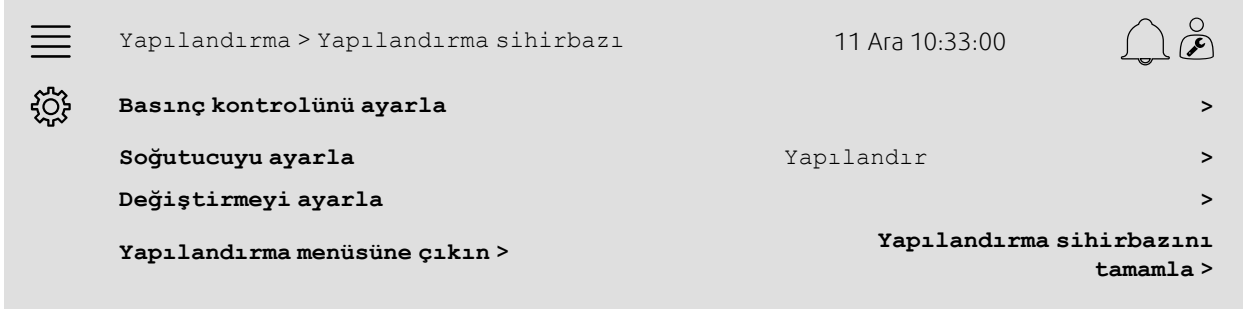

İstediğiniz kurulumlar tamamlandığında, Yapılandırma sihirbazını tamamla seçeneğini seçin. Yapılandırma sihirbazına yapılandırma menüsünden halen erişebilirsiniz.

# **3.1.5 Çalışma ayarları**

Sihirbaz üzerinden yapılandırılan işlevler için işlem ayarlarının adaptasyonun yine de gerekli olduğunu unutmayın. Bu ayarlar, bölüm [5](#page-7-1) altında açıklandığı gibi, Veriler ve Ayarların işlevler alt menüsünde bulunabilir.

# <span id="page-7-0"></span>**4 Çalıştırma ayarlarını kaydet**

Kurulum tamamlandıktan ve tüm işlevler test edildikten sonra, geçerli yapılandırmanın yerel bir yedeklemesinin kontrol birimine kaydedilmesi önerilir.

Yapılandırma > Sistem ayarları > Ayarları kaydet ve geri yükle menüsündeki Çalıştırma ayarlarını kaydet üzerinden Evet seçeneğini seçin.

#### Genel Bakış:

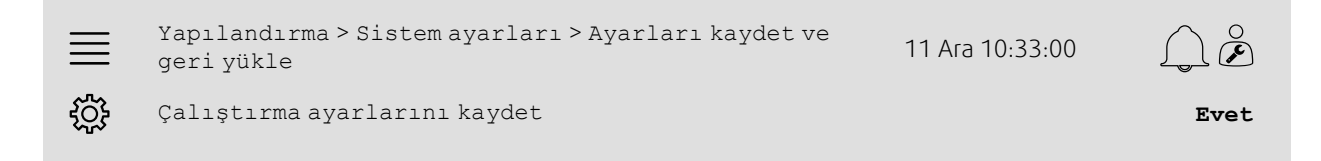

#### Adım adım:

- مريج 1. Navigasyon simgelerinden Yapılandırma seçeneğini seçin
- 2. Sistem ayarlarını seçeneğini seçin
- 3. Ayarları kaydedin ve geri yükleyin seçeneğini seçin

4. Çalıştırma ayarlarını kaydet üzerindeki Evet seçeneğini seçin.

# <span id="page-7-1"></span>**5 Hızlı yapılandırma kılavuzları**

# <span id="page-7-2"></span>**5.1 Düzenlenebilir adlandırma**

Access kontrol birimi arabirimi, hava işleme biriminin, G/Ç'lerin (giriş/çıkışların), ısıtma/soğutma sıralarının ve alarmların düzenlenebilir şekilde adlandırılmasını sağlar. Kontrol birimindeki adı düzenleme, menü sırasının Adı düzenlenerek, Yapılandırma alt menülerinde yapılır. Yeni bir dil seçildiğinde, düzenlenen adlar devam eder, ancak menü sırasının Orijinal adı her zaman çevrilir ve referans için kullanılabilir.

# **5.1.1 Havayı işleme birimini adlandırma**

"Başlangıç" ekranının sağ üst köşesinde, hava işleme biriminin adı gösterilmiştir. Yapılandırma > Sistem ayarları > İletişim cihazları menüsünde bulunan menü sırasının Birim adını değiştirerek, adı düzenleyin.

#### Genel Bakış:

 $\equiv$ 

Yapılandırma <sup>&</sup>gt; Sistem ayarları <sup>&</sup>gt; İletişim cihazları <sup>11</sup> Ara

10:33:00

Birim adı **Systemair kontrol birimi**

ड़ऀॕ

### Adım adım:

- 1. Navigasyon simgelerinden Yapılandırma seçeneğini seçin
- 2. Sistem ayarlarını seçeneğini seçin
- 3. İletişim cihazları seçeneğini seçin
- 4. Birim adını seçerek, havayı işleme biriminin adını düzenleyin.

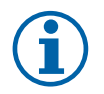

# **Not:**

Varsayılan Birim adı ya Systemair kontrol birimidir, ya da birim modelinin adıdır, örneğin Topvex TR03 HW CAV.

# **5.1.2 G/Ç adlandırması**

Yapılandırma > G/Ç ayırma ayarları alt menülerinden istediğiniz G/Ç işlevini seçerek ve menü sırasının Adını değiştirerek, bir G/Ç'nin (giriş/çıkışların), örneğin bir sıcaklık sensörünün adını değiştirin.

#### Genel Bakış:

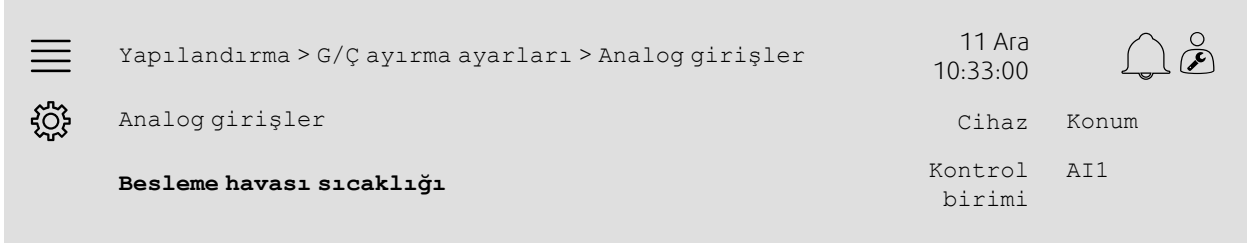

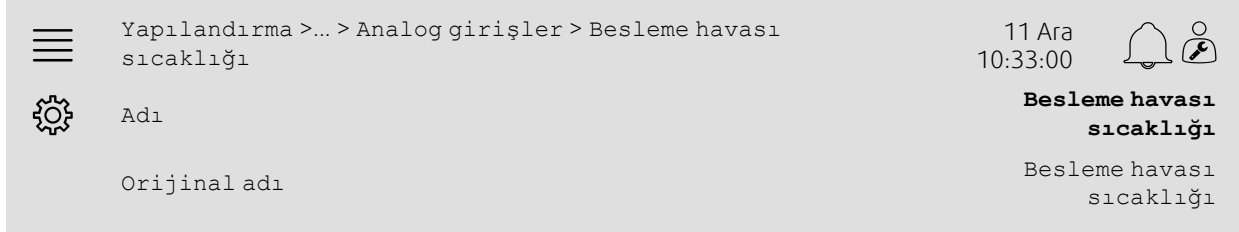

# Adım adım:

دههري.<br>1. Yavigasyon simgelerinden Yapılandırma seçeneğini seçin<br>المسلم

2. G/Ç ayırma ayarları seçeneğini seçin

3. Yeniden adlandırılacak G/Ç ile ilgili alt menüyü seçin (örneğin sıcaklık sensörüyse Analog girişler)

4. Yeniden adlandırılacak olan G/Ç işlevini (örneğin Besleme havası sıcaklığı) seçin

5. Adı seçerek, G/Ç'nin (giriş/çıkışların) adını düzenleyin.

# **5.1.3 Sıra adlandırması**

Yapılandırma > İşlevler > İşlevi etkinleştirme >Isıtma/Soğutma sırası ayarı menüsünden istediğiniz sırayı seçerek ve menü sırasının Adını değiştirerek, ısıtma/soğutma sırasının adını değiştirin.

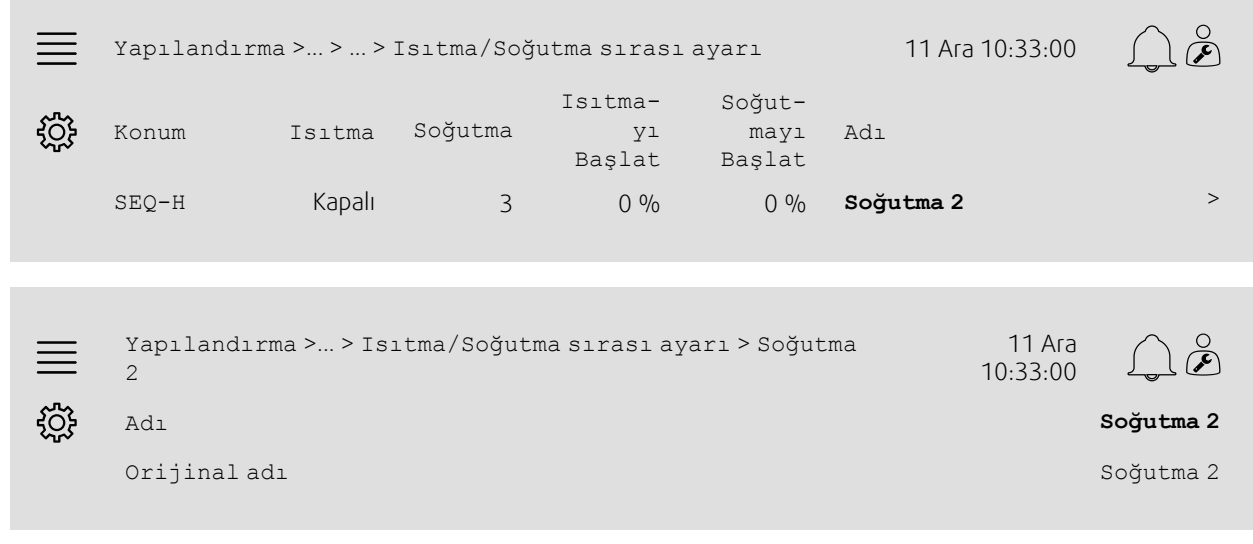

## Adım adım:

1. Navigasyon simgelerinden Yapılandırma seçeneğini seçin

2. İşlevler seçeneğini seçin

## 6 | Hızlı [yapılandırma](#page-7-1) kılavuzları

- 3. İşlevi etkinleştirme seçeneğini seçin
- 4. Isıtma/Soğutma sırası ayarı seçeneğini seçin
- 5. Yeniden adlandırılacak sırayı (örneğin Soğutma 2) seçin
- 6. Adı seçerek, sıranın adını düzenleyin.

# **5.1.4 Alarmı adlandırma**

Alarm adlarını düzenleme, bölüm [5.2](#page-9-0) altında açıklanmıştır.

# <span id="page-9-0"></span>**5.2 Alarm yapılandırması**

Yapılandırma > Alarmlar menüsünden, kontrol birimindeki kullanılabilir tüm alarmları yapılandırın.

Genel Bakış:

```
Yapılandırma >... > Ekstra alarm 1 11 Ara 10:33:00
ड़॔ॕॖड़
                  Eylem: Eylem yok
                 Seviye: Devre dışı
                Gecikme: 0 sn
                     No: 68
                    Adı: Ekstra alarm 1
```
Adım adım:

- 1. Navigasyon simgelerinden Yapılandırma seçeneğini seçin
- 2. Alarmlar seçeneğini seçin
- 3. Tüm alarmların listesinde gezindikten ve alarmı adından veya alarm menüsünden tanımladıktan sonra istediğiniz alarmı seçin
- 4. Eylem olarak, alarm etkin olduğunda birimin yapacağı eylemi (örneğin Normal durdurma) seçin
- 5. İstediğiniz Alarm sınıfını seçin veya alarmı Seviye (örneğin Sınıf B) olarak devre dışı bırakın
- 6. Alarm etkinleştirilmeden önceki süreyi Gecikme olarak ayarlayın
- 7. Alarmın adını Adı olarak ayarlayın.

# <span id="page-9-1"></span>**5.3 Fan kontrolü tipi (Basınç)**

# **5.3.1 Etkinleştirme**

Basınç kontrolünü etkinleştirin.

Yapılandırma > İşlevler > İşlevi etkinleştirme menüsünden Basınç olarak Fan kontrolü tipi seçeneğini seçin.

Genel Bakış:

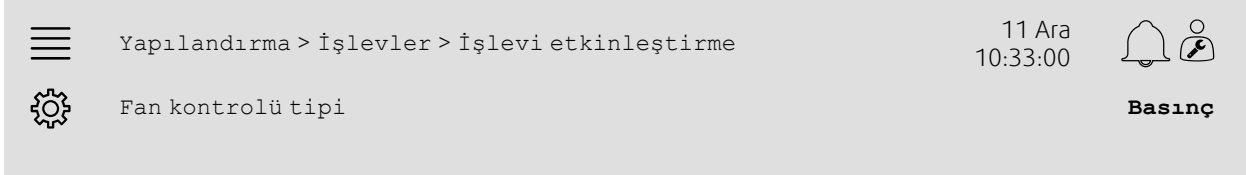

- 
- 1. Navigasyon simgelerinden Yapılandırma seçeneğini seçin
- 2. İşlevler seçeneğini seçin

3. İşlevi etkinleştirme seçeneğini seçin

4. Fan kontrol tipi olarak Basınç seçeneğini seçin.

# **5.3.2 Ayırma**

Diferansiyel basınç sensörlerini ayarlayın.

Diferansiyel basınç sensörlerinin bağlı olduğu yerin G/Ç (giriş/çıkış) yerleştirmesini seçin. Yapılandırma > G/Ç ayırma ayarları > Analog girişler menüsünden sensörlerin sinyalini ve ilgili ölçüm aralığını ayarlayın.

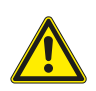

**Dikkat**

Aynı giriş veya çıkışı birden fazla işlev için kullanmayın.

#### Genel Bakış:

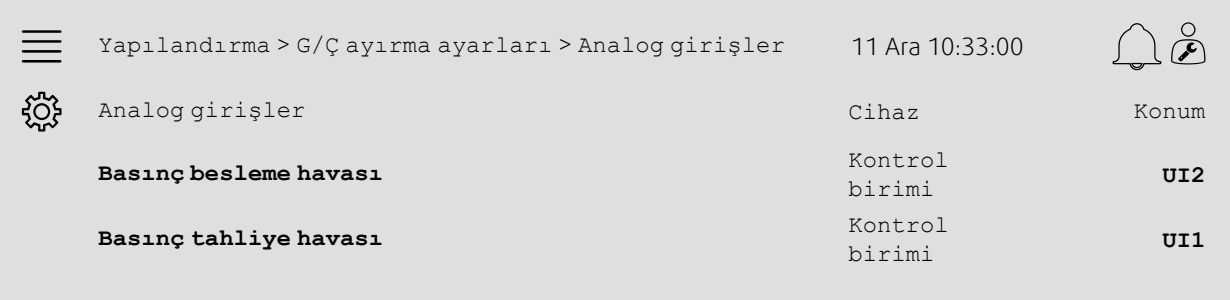

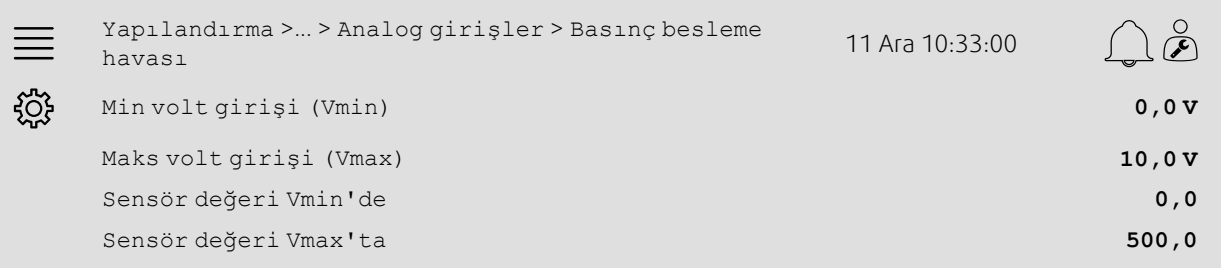

- 1. Navigasyon simgelerinden Yapılandırma seçeneğini seçin
- 2. G/Ç ayırma ayarları seçeneğini seçin
- 3. Analog girişler seçeneğini seçin
- 4. Basınç besleme havası konumu olarak, sensöre bağlı girişi (örneğin UI2) seçin
- 5. Basınç tahliye havası konumu olarak, sensöre bağlı girişi (örneğin UI1) seçin
- 6. Basınç besleme havası seçeneğini seçin
- 7. Sensör, Vmin'de seçeneğini, sensörün seçilen ölçüm aralığıyla aynı başlatma noktasına ayarlayın
- 8. Sensör, Vmax'ta seçeneğini, sensörün seçilen ölçüm aralığıyla aynı bitiş noktasına ayarlayın
- 9. Min volt girişi (Vmin) ve Maks volt girişi (Vmax) seçeneğini, sensörün sinyal tipine tekabül eden değerlere (örneğin 0…10V, 2…10V vs.) ayarlayın
- 10.Analog girişlere geri gidin (Yapılandırma > G/Ç ayırma ayarları > Analog girişler navigasyon yolunu kullanın)
- 11.Basınç çıkartma havası seçeneğini seçin ve 7-9. adımları tekrarlayın.

# **5.3.3 Çalışma ayarları**

Veriler ve Ayarlar > Fan kontrolü > Fan ayar noktaları menüsünden fan basıncı ayar noktalarını ayarlayın.

#### Genel Bakış:

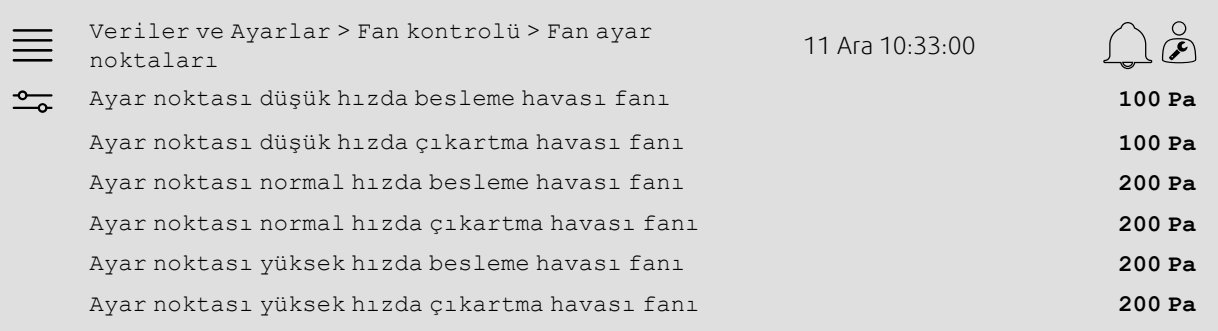

#### Adım adım:

- 1. O Navigasyon simgelerinden veriler ve Ayarlar seçeneğini seçin
- 2. Fan kontrolü seçeneğini seçin
- 3. Fan ayar noktaları seçeneğini seçin
- 4. Kullanılabilir fan hızı seviyeleri için ayar noktalarını seçin ve ayarlayın.

# <span id="page-11-0"></span>**5.4 Sıcaklık kontrolü tipi (Oda)**

## **5.4.1 Etkinleştirme**

Oda sıcaklığı kontrolünü etkinleştirin.

```
Yapılandırma > İşlevler > İşlevi etkinleştirme menüsünden sıcaklık kontrolü tipi olarak Döşeme oda sı-
caklığı kontrolü seçeneğini seçin.
```
#### Genel Bakış:

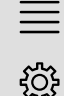

Yapılandırma <sup>&</sup>gt; İşlevler <sup>&</sup>gt; İşlevi etkinleştirme <sup>11</sup> Ara

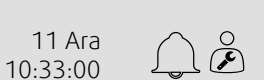

Sıcaklık kontrolü tipi **Oda döşeme**

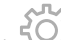

- 1. Navigasyon simgelerinden Yapılandırma seçeneğini seçin
- 2. İşlevler seçeneğini seçin
- 3. İşlevi etkinleştirme seçeneğini seçin
- 4. Sıcaklık kontrol tipi olarak Oda döşeme seçeneğini seçin.

# **5.4.2 Yapılandırma**

Yapılandırma > İşlevler > Sıcaklık kontrolü menüsünden, bağlı oda sıcaklığı sensörlerinin sayısını yapılandırın.

#### Genel Bakış:

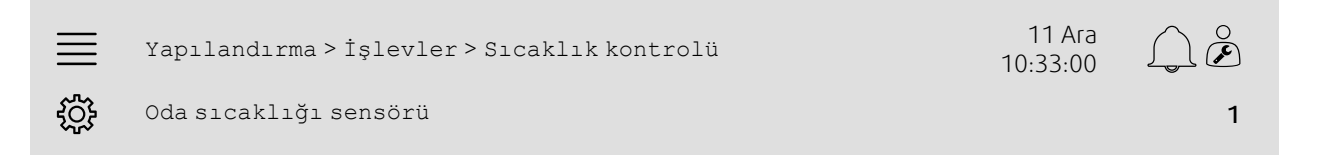

#### Adım adım:

م من كليم<br>1. مسلم Navigasyon simgelerinden Yapılandırma seçeneğini seçin

- 2. İşlevler seçeneğini seçin
- 3. Sıcaklık kontrolü seçeneğini seçin
- 4. Bağlı Oda sıcaklığı sensörleri sayısını seçin

# **5.4.3 Ayırma**

Yapılandırma > G/Ç ayırma ayarları > Analog girişler menüsünden oda sıcaklığı sensörlerinin kontrol birimine bağlı olduğu yerin G/Ç (giriş/çıkış) yerleştirmesini seçin.

#### Genel Bakış:

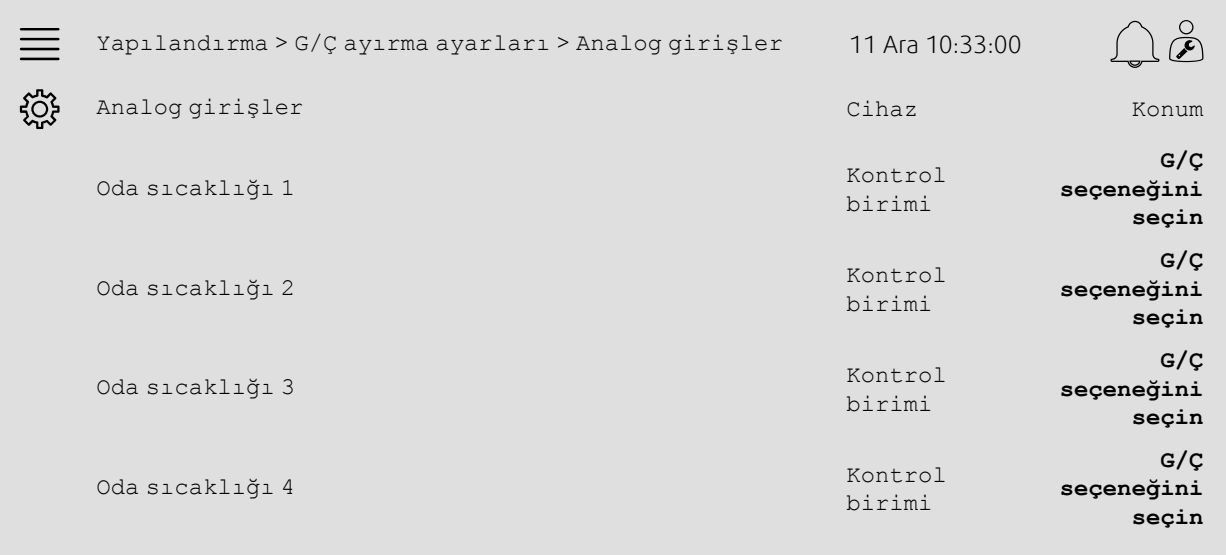

- 1. Navigasyon simgelerinden Yapılandırma seçeneğini seçin
- 2. G/Ç ayırma ayarları seçeneğini seçin
- 3. Analog girişler seçeneğini seçin
- 4. Oda sıcaklığı 1/2/3/4 konumu olarak, sensöre bağlı girişi (örneğin UI1) seçin
- 5. Kalan tüm oda sıcaklığı sensörleri için 4. adımı tekrarlayın.

#### 10 | Hızlı [yapılandırma](#page-7-1) kılavuzları

# **5.4.4 Çalışma ayarları**

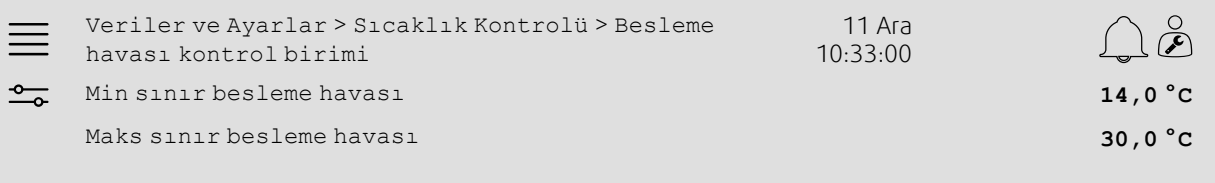

#### Adım adım:

- 1. Navigasyon simgelerinden veriler ve Ayarlar seçeneğini seçin
- 2. Sıcaklık kontrolü seçeneğini seçin

3. Oda kontrol birimi seçeneğini seçin

- 4. Ayar noktası odasını istediğiniz sıcaklık ayar noktasına ayarlayın
- 5. Sıcaklık kontrolüne geri gidin (Veriler ve Ayarlar > Sıcaklık kontrolü navigasyon yolunu kullanın)
- 6. Besleme havası kontrol birimi seçeneğini seçin
- 7. Min sınır besleme havasını izin verilen en düşük besleme havası sıcaklığına ayarlayın

8. Maks sınır besleme havasını izin verilen en yüksek besleme havası sıcaklığına ayarlayın.

# <span id="page-13-0"></span>**5.5 Uzatılmış çalışma**

### **5.5.1 Etkinleştirme**

Yapılandırma > İşlevler > İşlevi etkinleştirme menüsündeki Uzatılmış çalışma üzerinden Evet seçeneğini seçin.

#### Genel Bakış:

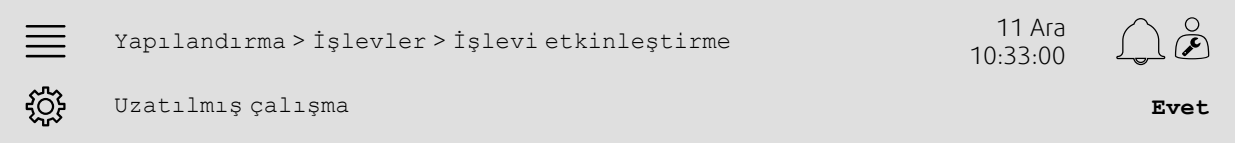

## Adım adım:

- 
- 1. Navigasyon simgelerinden Yapılandırma seçeneğini seçin
- 2. İşlevler seçeneğini seçin
- 3. İşlevi etkinleştirme seçeneğini seçin
- 4. Uzatılmış çalışma üzerindeki Evet seçeneğini seçin.

# **5.5.2 Yapılandırma**

Yapılandırma > İşlevler > Uzatılmış çalışma menüsünden, yapılandırılan hangi fan hızları için uzatılmış çalışmanın etkinleştirileceğini seçin.

#### Genel Bakış:

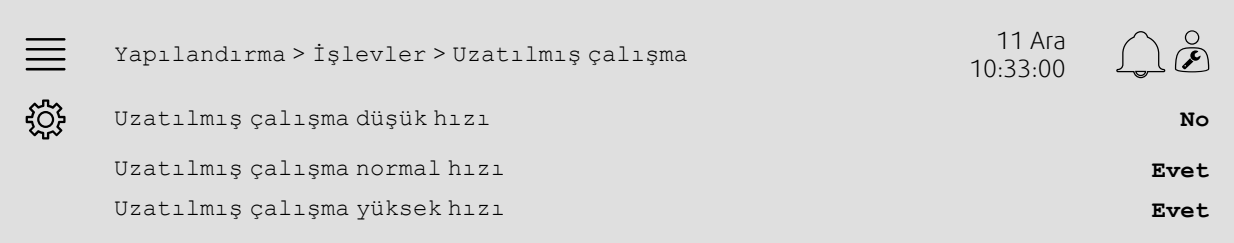

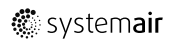

- Adım adım:<br> $\bigotimes_{n=1}^{\infty}$ <br>1.  $\bigotimes_{n=1}^{\infty}$ 1. Navigasyon simgelerinden Yapılandırma seçeneğini seçin
- 2. İşlevler seçeneğini seçin
- 3. Uzatılmış çalışma seçeneğini seçin
- 4. İstediğiniz uzatılmış çalışma fan hızları için Evet seçeneğini seçin

# **5.5.3 Ayırma**

Yapılandırma >G/Ç ayırma ayarları > Dijital girişler menüsünden uzatılmış çalışma hızları için G/Ç (giriş/ çıkış) yerleştirmesini seçin

#### Genel Bakış:

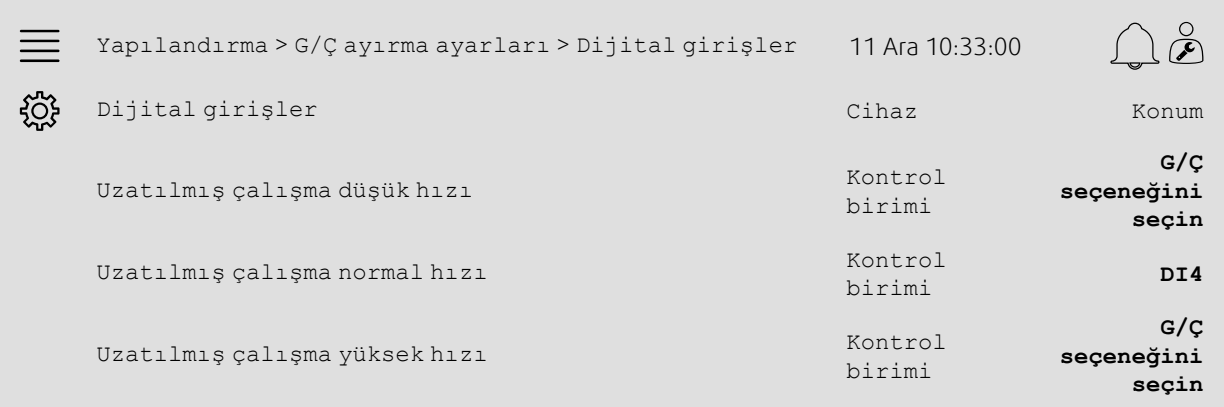

## Adım adım:

1. Navigasyon simgelerinden Yapılandırma seçeneğini seçin

2. G/Ç ayırma ayarları seçeneğini seçin

3. Dijital girişler seçeneğini seçin

4. Uzatılmış çalışmanın düşük hızı, Uzatılmış çalışmanın normal hızı, Uzatılmış çalışmanın yüksek hızı konumu olarak uzatılmış çalışmanın girişini (örneğin DI4) seçin

5. Kalan tüm uzatılmış çalışma hızları için 4. adımı tekrarlayın.

# **5.5.4 Çalışma ayarları**

Saat ayarları menüsünden uzatılmış çalışma süresini, istediğiniz durdurma gecikmesine ayarlayın.

### Genel Bakış:

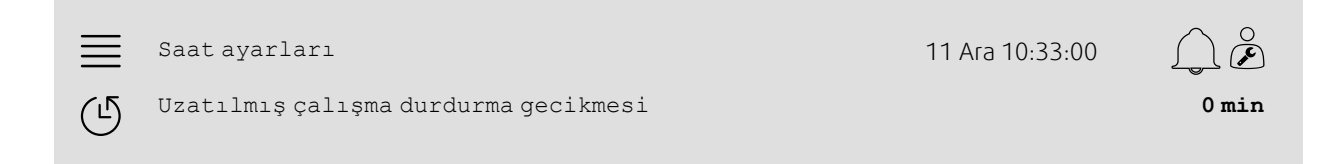

# Adım adım:

1. Navigasyon simgelerinden Saat ayarları seçeneğini seçin

2. Uzatılmış çalışmayı durdurma gecikmesi olarak, istediğiniz durdurma gecikmesini ayarlayın

# <span id="page-15-0"></span>**5.6 Fan telafisi**

# **5.6.1 Etkinleştirme**

Yapılandırma > İşlevler > İşlevi etkinleştirme menüsünden Fan Telafisi olarak Evet seçeneğini seçin.

#### Genel Bakış:

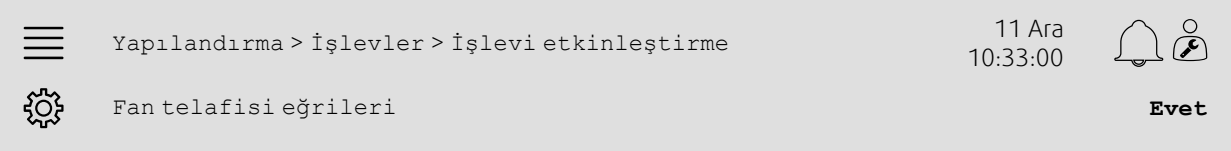

## Adım adım:

- 
- دهمهر<br>1. Navigasyon simgelerinden Yapılandırma seçeneğini seçin<br>المستوى
- 2. İşlevler seçeneğini seçin
- 3. İşlevi etkinleştirme seçeneğini seçin
- 4. Fan telafisi eğrileri üzerinde Evet seçeneğini ayarlayın

# **5.6.2 Yapılandırma**

Yapılandırma > İşlevler > Fan telafisi eğrileri menüsünden bir fan telafisi eğrisini seçin ve yapılandırın.

#### Genel Bakış:

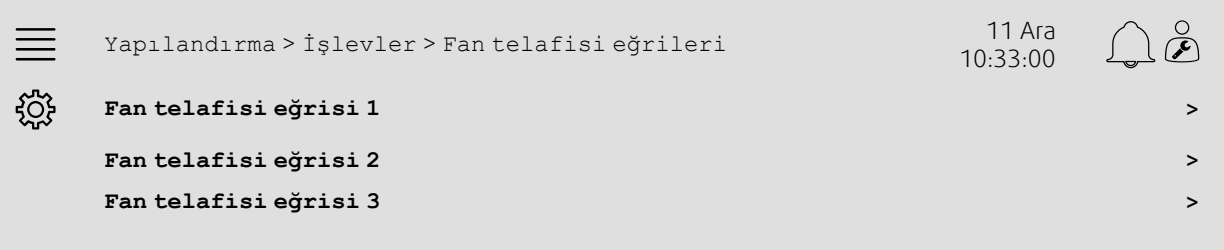

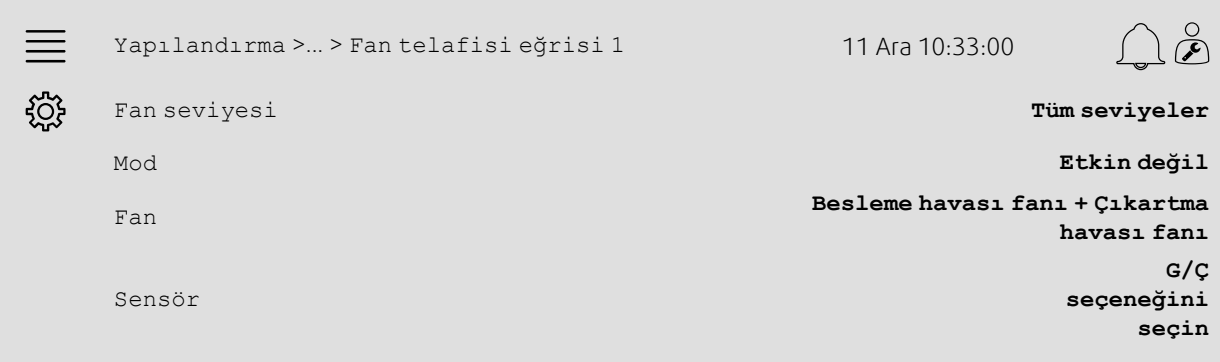

# Adım adım:<br> $\bigotimes_{n=1}^{\infty}$ <br>1.  $\bigotimes_{n=1}^{\infty}$

- 
- 1. Navigasyon simgelerinden Yapılandırma seçeneğini seçin
- 2. İşlevler seçeneğini seçin
- 3. Fan telafisi eğrisi 1/2/3 seçeneğini seçin
- 4. Fan seviyesi olarak, telafi eğrisinin hangi fan seviyeleri için geçerli olacağını seçin
- 5. Mod olarak, telafi eğrisinin ne zaman etkin olacağını seçin
- 6. Fan olarak, telafi eğrisinin hangi fan için geçerli olacağını seçin
- 7. Telafi için, kullanılabilir sensörlerin hangisinin kullanılacağını seçin.

# **5.6.3 Çalışma ayarları**

Veriler ve Ayarlar > Fan kontrolü > Fan telafisi eğrileri menüsünden eğri noktaları için fanın ayar noktası telafi değerlerini ve sensörün giriş değerlerini ayarlayın.

#### Genel Bakış:

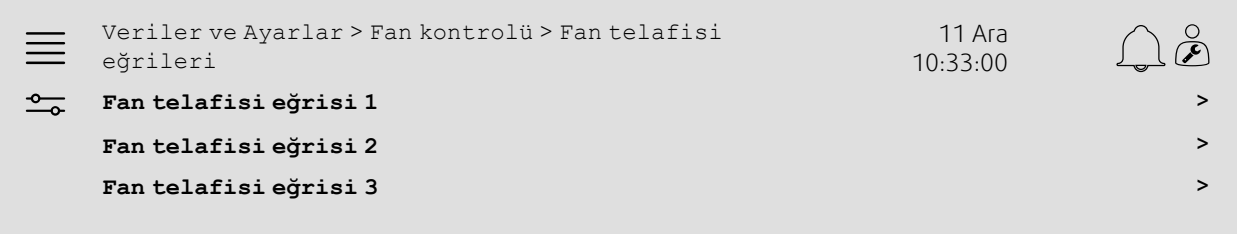

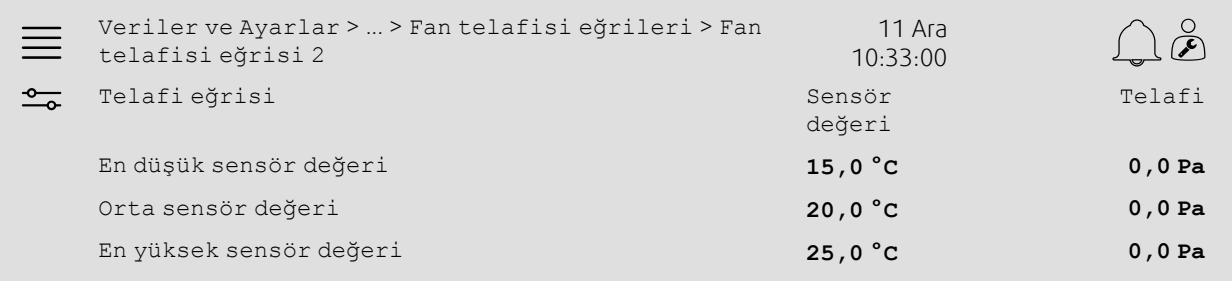

- 1. Navigasyon simgelerinden Veriler ve Ayarlar seçeneğini seçin
- 2. Fan kontrolü seçeneğini seçin
- 3. Fan telafisi eğrileri seçeneğini seçin
- 4. Fan telafisi eğrisi 1/2/3 seçeneğini seçin
- 5. En düşük sensör değerini ayarlayın
	- a. Sensör değeri olarak, telafi için en düşük sensör değerini ayarlayın
	- b. Telafi olarak, o sensör değerinde istediğiniz fanın ayar noktası telafisini ayarlayın
- 6. Orta sensör değerini ayarlayın
	- a. Sensör değeri olarak, telafi için orta sensör değerini ayarlayın
	- b. Telafi olarak, o sensör değerinde istediğiniz fanın ayar noktası telafisini ayarlayın
- 7. En yüksek sensör değerini ayarlayın
	- a. Sensör değeri olarak, telafi için en yüksek sensör değerini ayarlayın
	- b. Telafi olarak, o sensör değerinde istediğiniz fanın ayar noktası telafisini ayarlayın

# <span id="page-17-0"></span>**5.7 CO2 kontrolü (Fanı başlatma/durdurma)**

# **5.7.1 Etkinleştirme**

Yapılandırma > İşlevler > İşlevi etkinleştirme menüsündeki kullanılabilir işlevler listesinden CO2 kontrolü için fanı başlatma/durdurma işlevini etkinleştirin.

#### Genel Bakış:

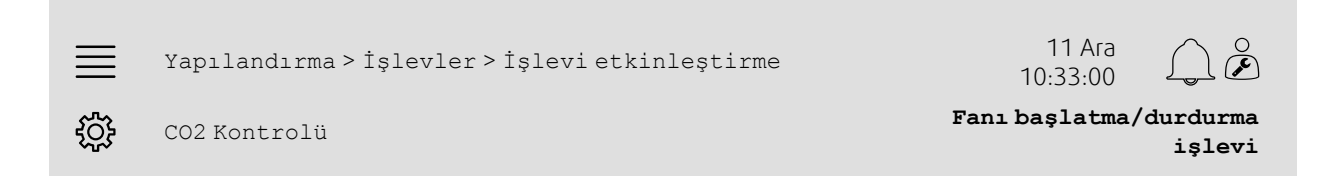

#### Adım adım:

- 1. SOS<br>1. XIV Navigasyon simgelerinden Yapılandırma seçeneğini seçin
- 2. İşlevler seçeneğini seçin
- 3. İşlevi etkinleştirme seçeneğini seçin
- 4. CO2 Kontrolü tuşuna basın
- 5. Açılan listeden Fanı başlatma/durdurma işlevi seçeneğini seçin.

# **5.7.2 Yapılandırma**

Yapılandırma > İşlevler > CO2 Kontrolü menüsünde CO2 kontrolü Fanı başlatma/Durdurma işlevi etkinleştirildiğinde birimin hangi fan hızlarını başlatması/çalıştırması gerektiğini seçin.

#### Genel Bakış:

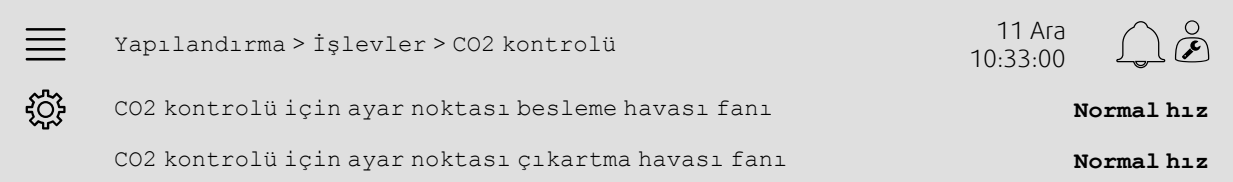

- 1. Navigasyon simgelerinden Yapılandırma seçeneğini seçin
- 2. İşlevler seçeneğini seçin
- 3. CO2 kontrolü seçeneğini seçin
- 4. CO2 kontrolü için ayar noktası besleme havası fanı olarak Fanı başlatma/durdurma işlevi için istediğiniz besleme havası fan hızını ayarlayın
- 5. CO2 kontrolü için ayar noktası çıkartma havası olarak Fanı başlatma/durdurma işlevi için istediğiniz çıkartma havası fan hızını ayarlayın.

# **5.7.3 Ayırma**

Yapılandırma > G/Ç ayırma ayarları > Analog girişler menüsünden CO2 sensörünün kontrol birimine bağlı olduğu yerin G/Ç (giriş/çıkış) yerleştirmesini seçin.

#### Genel Bakış:

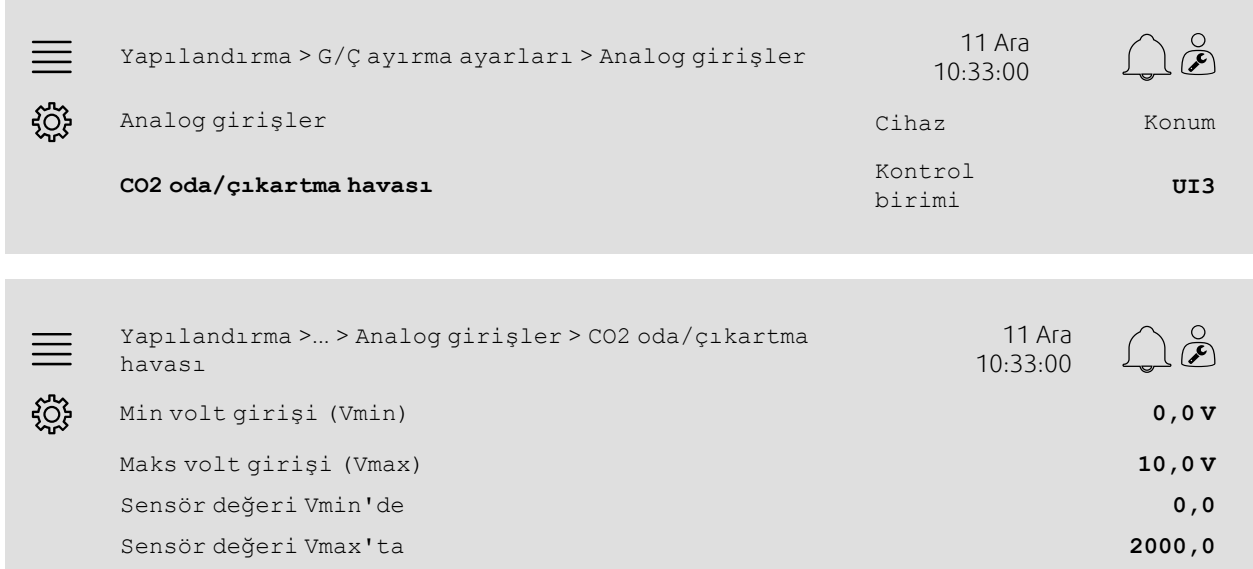

- 
- دهاند.<br>1. Yav Navigasyon simgelerinden Yapılandırma seçeneğini seçin
- 2. G/Ç ayırma ayarları seçeneğini seçin
- 3. Analog girişler seçeneğini seçin
- 4. CO2 oda/çıkartma havası konumu olarak, sensöre bağlı girişi (örneğin UI3) seçin
- 5. CO2 oda/çıkartma havası seçeneğini seçin
- 6. Sensör değeri Vmin'de seçeneğini, sensörün seçilen ölçüm aralığıyla aynı başlatma noktasına ayarlayın
- 7. Sensör değeri Vmax'ta seçeneğini, sensörün seçilen ölçüm aralığıyla aynı bitiş noktasına ayarlayın
- 8. Min volt girişi (Vmin) ve Maks volt girişi (Vmax) seçeneğini, sensörün sinyal tipine tekabül eden değerlere (örneğin 0…10 V, 2…10 V vs.) ayarlayın

### 16 | Hızlı [yapılandırma](#page-7-1) kılavuzları

# **5.7.4 Çalışma ayarları**

Fanı başlatma/durdurma işlevinin CO2 sınırlarını ayarlayın ve Veriler ve Ayarlar > Talep kontrolü > CO2 menüsünden CO2 kontrolünün minimum çalışma süresini ayarlayın.

#### Genel Bakış:

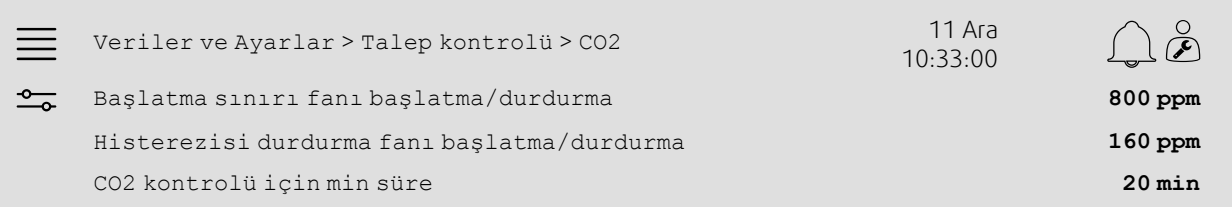

#### Adım adım:

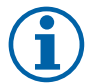

# **Not:**

Ayar noktası CO2, bu yapılandırma için etkin değil. Ayar noktası CO2 sadece CO2 işlevi Karıştırma söndürücüsü tarafından kullanılır.

- 1. Navigasyon simgelerinden Veriler ve Ayarlar seçeneğini seçin
- 2. Talep kontrolü seçeneğini seçin
- 3. CO2 seçeneğini seçin
- 4. Fanı başlatma/durdurma işlevini başlatmak için, Başlatma sınırı fanı başlatma/durdurma seçeneğini istediğiniz CO2 seviyesine ayarlayın
- 5. Durdurma histerezisi fanını başlatma/durdurma seçeneğini, fanı başlatma/durdurma işlevini sona erdirmek için CO2 seviyesinin azalmasını istediğiniz miktarı ayarlayın.

# <span id="page-19-0"></span>**5.8 Yangın/Duman işlevi (Yangın)**

## **5.8.1 Etkinleştirme**

Yapılandırma > İşlevler > İşlevi etkinleştirme menüsündeki kullanılabilir işlevler listesindeki Yangın/Duman için Yangın seçeneğini seçerek, Yangın işlevini etkinleştirin.

#### Genel Bakış:

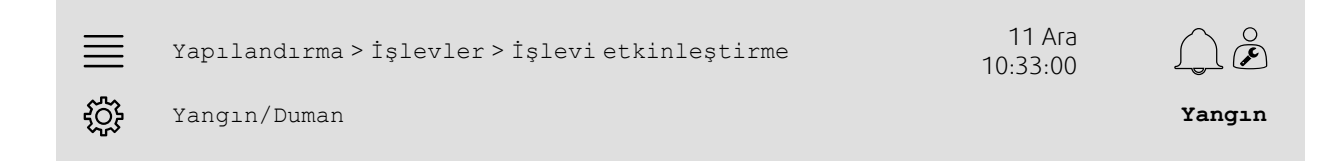

- 1. Navigasyon simgelerinden Yapılandırma seçeneğini seçin
- 2. İşlevler seçeneğini seçin
- 3. İşlevi etkinleştirme seçeneğini seçin
- 4. Yangın/Duman olarak Yangın seçeneğini seçin

## **5.8.2 Yapılandırma**

Yapılandırma > İşlevler > Yangın/Duman > Yangın işlevi alt menülerinden, Yangın alarmı olduğunda havayı işleme biriminin, dış mekan/çıkartma havası söndürücülerinin, fan ayar noktalarının ve yangın söndürme işlevinin çalışmasını yapılandırın.

#### Genel Bakış:

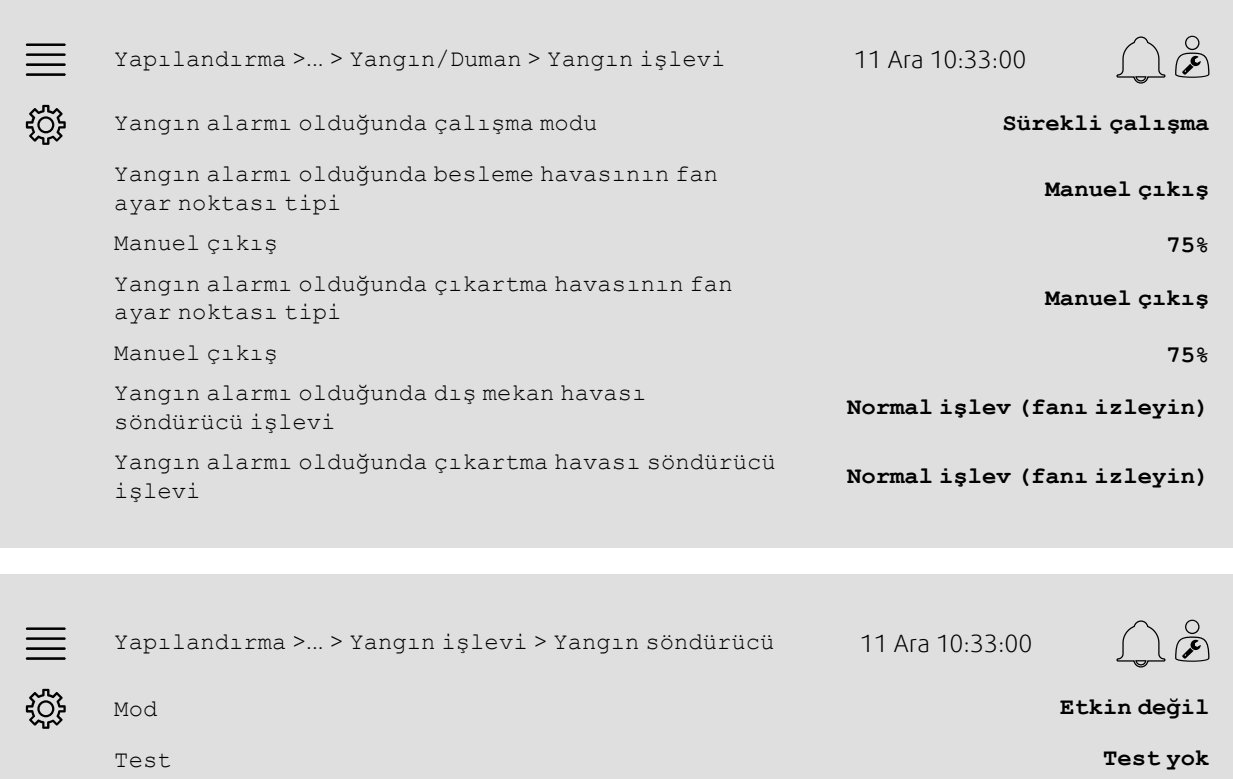

#### Adım adım:

1. Navigasyon simgelerinden Yapılandırma seçeneğini seçin

2. İşlevler seçeneğini seçin

- 3. Yangın/Duman seçeneğini seçin
- 4. Yangın işlevi seçeneğini seçin
- 5. Mod olarak yangın alarmı bulunduğunda, istediğiniz hava işleme biriminin çalışmasını seçin
- 6. Yangın alarmı olduğunda besleme havasının fan ayar noktası tipi olarak istediğiniz fan ayar noktası tipini seçin
- 7. Yangın alarmı olduğunda çıkartma havasının fan ayar noktası tipi olarak istediğiniz fan ayar noktası tipini seçin
- 8. Manuel ayar noktası veya Manuel çıkış seçildiğinde, şu an görünen ilgili menü sırasından istediğiniz değeri ayarlayın
- 9. Yangın alarmı Yangın alarmı olduğunda Dış Mekan/Çıkartma havası söndürücüsü olduğunda, dış mekan/ çıkartma havası söndürücüsünün çalışmasını seçin
- 10.Yangın söndürücü seçeneğini seçin
- 11.Yangın söndürücülerinin normal konumunu veya yangın söndürücü işlevinin Mod olarak kullanılmamasını seçin
- 12.Yangın söndürücülerin Test olarak test edilip edilmeyeceğini ve nasıl test edileceğini seçin.

# **5.8.3 Ayırma**

Yapılandırma > G/Ç ayırma ayarları alt menülerindeki Dijital girişler ve Dijital çıkışlar altından yangın alarmını etkinleştirme girişinin, yangın söndürücü çıkışının ve konum geri bildirimi girişinin kontrol birimine bağlı olduğu yerin G/Ç (giriş/çıkış) yerleştirmesini seçin.

#### Genel Bakış:

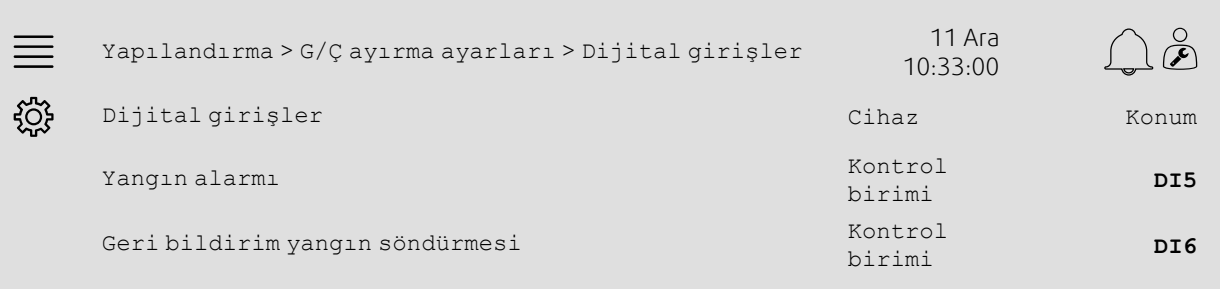

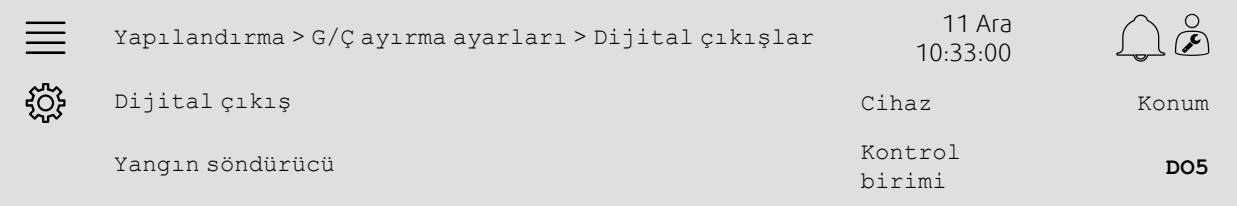

#### Adım adım:

- 1. Navigasyon simgelerinden Yapılandırma seçeneğini seçin
- 2. G/Ç ayırma ayarları seçeneğini seçin
- 3. Dijital girişler seçeneğini seçin
- 4. Yangın alarmı konumu olarak, yangın alarmı bağlantısına/sensörüne bağlı girişi (örneğin DI5) seçin

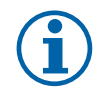

# **Not:**

5-8. adım: Sadece yangın söndürücüler yapılandırılmışsa uygulanabilir.

- 5. Geri bildirim yangın söndürücü konumu olarak, yangın söndürücünün konum anahtarlarına bağlı girişi (örneğin DI6) seçin
- 6. G/Ç ayırma ayarlarına geri gidin (Yapılandırma > G/Ç ayırma ayarları navigasyon yolunu kullanın)
- 7. Dijital çıkışlar seçeneğini seçin
- 8. Yangın söndürücü konumu olarak, yangın söndürücüye bağlı çıkışı (örneğin DO5) seçin

# **5.8.4 Çalışma ayarları**

Veriler ve Ayarlar > Yangın/Duman menüsünden Yangın söndürücünün test ayarlarını ayarlayın.

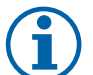

**Not:**

Sadece yangın söndürücü testi yapılandırılmışsa uygulanabilir.

#### Genel Bakış:

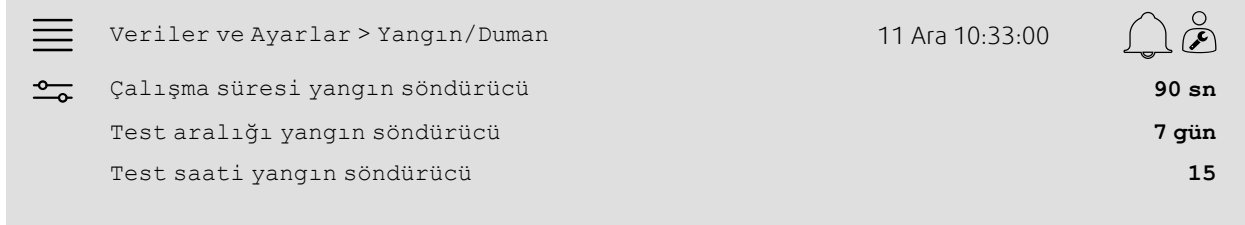

#### Adım adım:

1. - Navigasyon simgelerinden veriler ve Ayarlar seçeneğini seçin

- 2. Yangın/Duman seçeneğini seçin
- 3. Çalışma süresi yangın söndürücü olarak, izin verilen maks. yangın söndürücü çalışma süresini ayarlayın
- 4. Test aralığı yangın söndürücü olarak, yangın söndürücü testlerinin arasındaki gün aralığını ayarlayın
- 5. Test saati yangın söndürücü olarak yangın söndürücü testini başlatma saatini (1-24) seçin, örneğin 15, yangın söndürücü testinin test gününde öğleden sonra saat 3'te (15:00) başlayacağı anlamına gelir.

# <span id="page-22-0"></span>**5.9 Serbest soğutma**

## **5.9.1 Etkinleştirme**

Yapılandırma > İşlevler > İşlevi etkinleştirme menüsündeki kullanılabilir işlevler listesinden Serbest Soğutma olarak Evet seçeneğini seçin.

#### Genel Bakış:

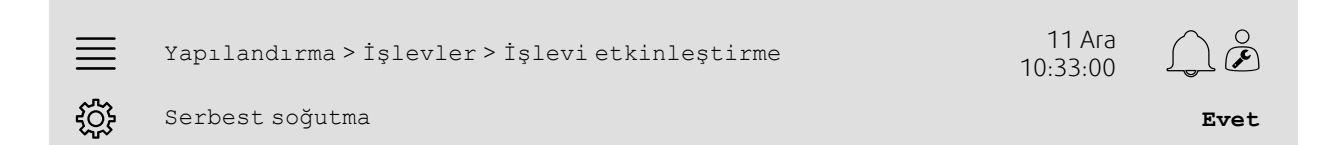

- 1. Navigasyon simgelerinden Yapılandırma seçeneğini seçin
- 2. İşlevler seçeneğini seçin
- 3. İşlevi etkinleştirme seçeneğini seçin
- 4. Serbest soğutma olarak Evet seçeneğini seçin

# **5.9.2 Çalışma ayarları**

Veriler ve Ayarlar > Talep kontrolü > Serbest soğutma menüsünden serbest soğutma işlevinin tüm çalışma parametrelerini ayarlayın.

#### Genel Bakış:

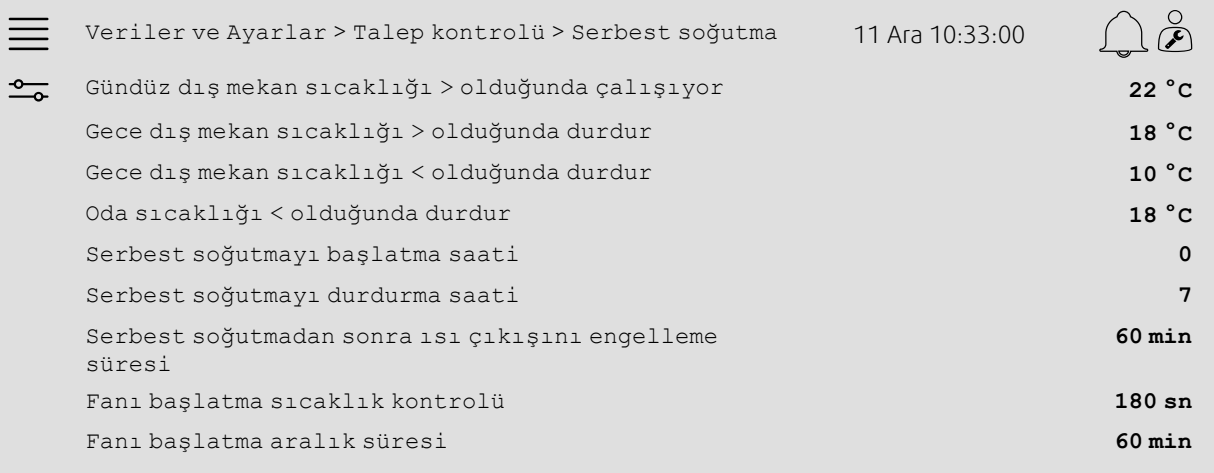

- 1. Navigasyon simgelerinden veriler ve Ayarlar seçeneğini seçin
- 2. Talep kontrolü seçeneğini seçin
- 3. Serbest soğutma seçeneğini seçin
- 4. Gündüz dış mekan sıcaklığı > olduğunda çalışma olarak serbest soğutmayı başlatmaya izin vermek için, gündüz dış mekan sıcaklığının min. sınırını ayarlayın
- 5. Serbest soğutmaya izin verildiğinde, Gece dış mekan sıcaklığı olduğunda durdurma >/< olarak gece sırasındaki dış mekan sıcaklık aralığını ayarlayın
- 6. Serbest soğutmayı durdurmak için, Oda/Çıkartma havası sıcaklığının min. sınırını ayarlayın
- 7. Serbest soğutmanın Serbest soğutmayı başlatma/durdurma saati olarak çalışmasına izin verilen bir saat aralığı (0-24) ayarlayın, örneğin 0-7, sıcaklık sınırları tarafından izin verildiğinde serbest soğutmanın saat öğlen 12 (12:00) ile sabah 7 (07:00) arasında çalışacağı anlamına gelir)
- 8. Serbest soğutmadan sonra, kontrol biriminden ısı çıkışını engellemek için istediğiniz süreyi ayarlayın
- 9. Dış mekan sıcaklığını bir giriş sıcaklığı sensörüyle kontrol etmek için, istediğiniz fan çalışma süresini ayarlayın
- 10.Dış mekanın sıcaklık kontrolleriyle giriş sıcaklık sensörünün arasındaki zaman gecikmesini ayarlayın.

# <span id="page-24-0"></span>**5.10 Harici soğutucu (DX)**

# **5.10.1 Etkinleştirme**

Yapılandırma > İşlevler > İşlevi etkinleştirme > Isıtma/Soğutma sırası ayarı menüsünde kullanılmayan bir soğutma sırasını (C, H veya J) seçin ve etkinleştirin.

#### Genel Bakış:

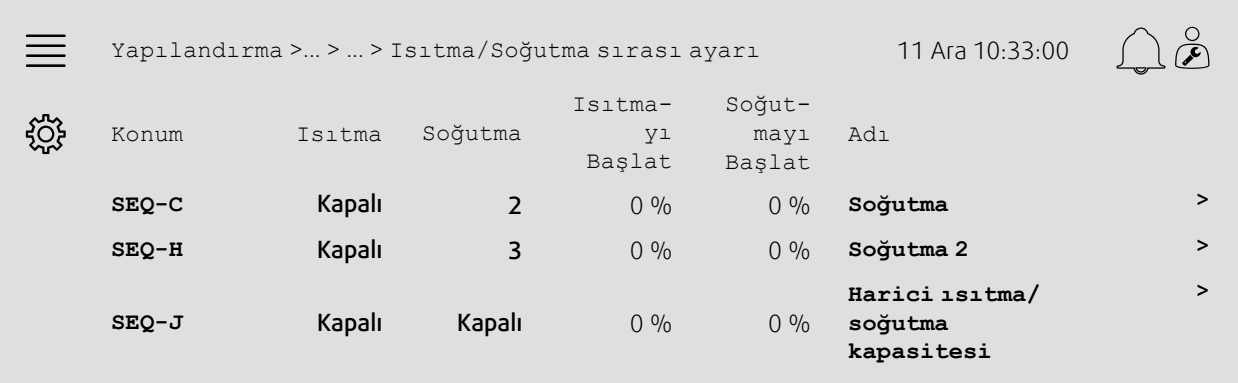

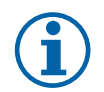

# **Not:**

Kapalı = Sıra etkinleştirilmemiş. Daha küçük sayılı sıra, daha büyük sayılı sıradan önce etkinleştirilir. Yazılım sürümü 4.0–1–05 altında "Kapalı" teriminin yerine "No" gelir.

#### Adım adım:

- دي<br>1. Yav Navigasyon simgelerinden Yapılandırma seçeneğini seçin
- 2. İşlevler seçeneğini seçin
- 3. İşlevi etkinleştirme seçeneğini seçin
- 4. Isıtma/Soğutma sırası ayarı seçeneğini seçin
- 5. 5.

SEQ-C, -H veya -J için Soğutma sütunundan (1-10) numarasını seçerek, soğutma sırasının etkinleştirme sırasını atayın

#### 22 | Hızlı [yapılandırma](#page-7-1) kılavuzları

## **5.10.2 Yapılandırma**

Yapılandırma > İşlevler > İşlevi etkinleştirme > Isıtma/Soğutma sırası ayarı > Soğutma menüsünden, hangi soğutucu tipi bağlı olduğunu yapılandırın.

#### Genel Bakış:

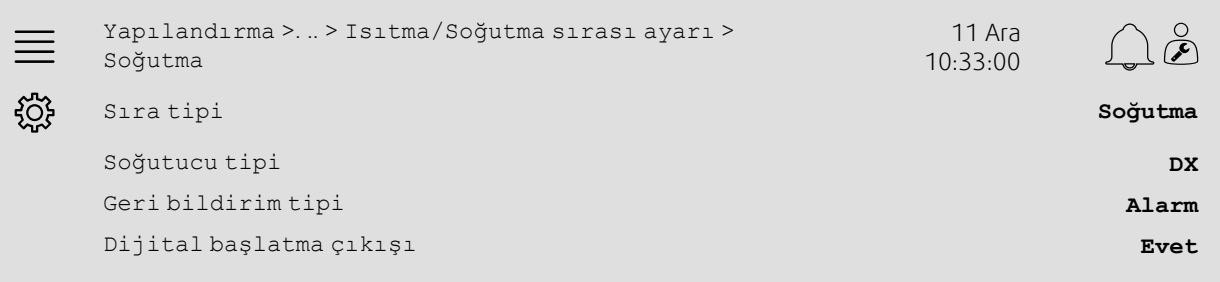

#### Adım adım:

- م جميع<br>1. ميك Navigasyon simgelerinden Yapılandırma seçeneğini seçin
- 2. İşlevler seçeneğini seçin
- 3. Isıtma/Soğutma sırası ayarı seçeneğini seçin
- 4. Soğutma (SEQ-C) seçeneğini seçin
- 5. Sıra tipini Soğutma olarak ayarlayın
- 6. Soğutucu tipini (örneğin DX) seçin
- 7. Geri bildirim tipi olarak soğutucudan geri bildirim tipini seçin (örneğin Alarm veya Çalıştırma göstergesi)
- 8. Harici soğutucu için dijital bir başlatma sinyali gerekiyorsa, Dijital başlatma çıkışı olarak Evet seçeneğini seçin.

# **5.10.3 Ayırma**

Yapılandırma > G/Ç ayırma ayarları alt menülerindeki Dijital girişler, Analog çıkışlar ve Dijital çıkışlar altından soğutucunun kontrol sinyali çıkışının, dijital başlatma çıkışının ve geri bildirim girişinin kontrol birimine bağlı olduğu yerin G/Ç (giriş/çıkış) yerleştirmesini seçin.

#### Genel Bakış:

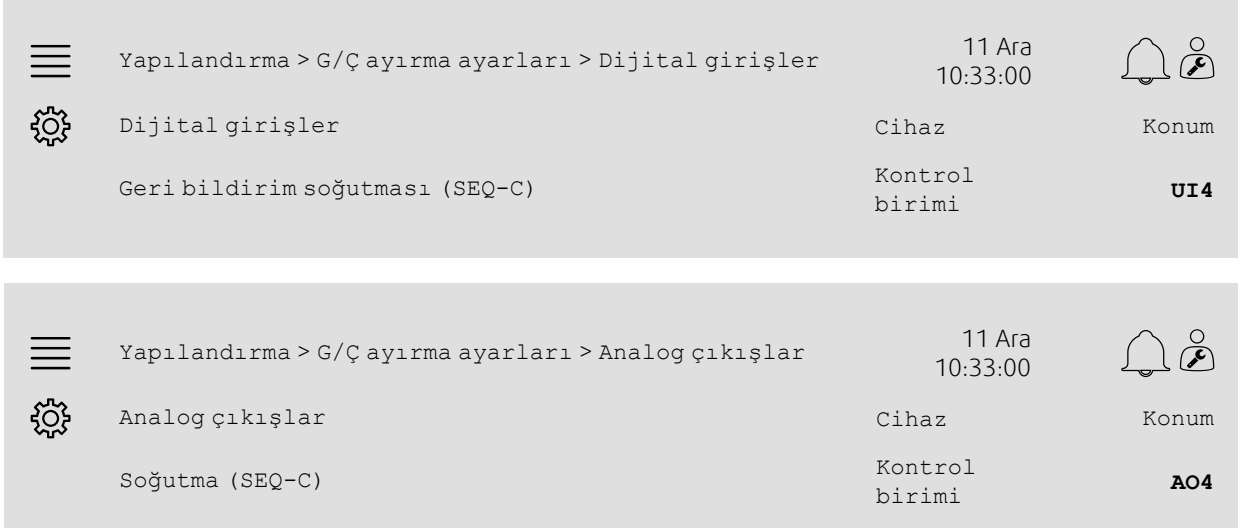

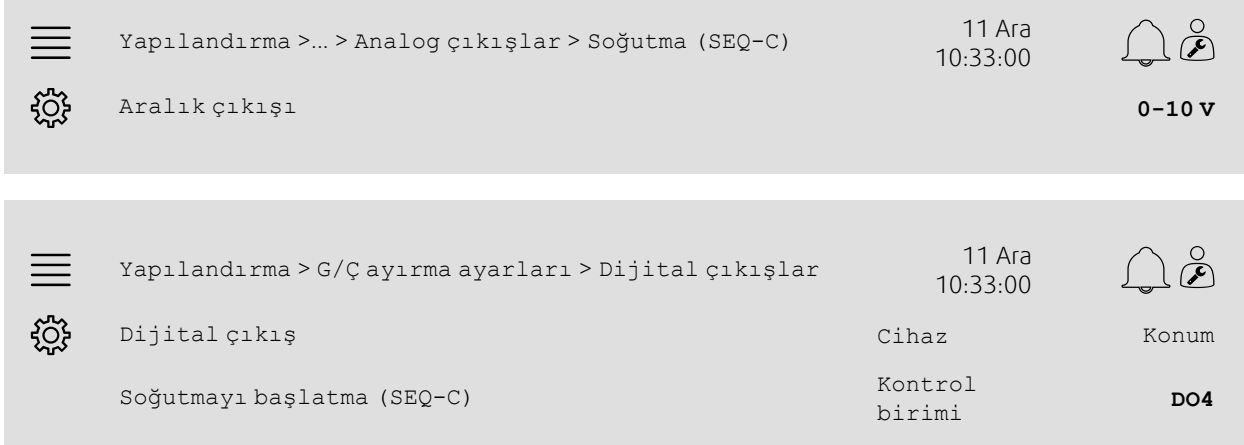

- 1. Navigasyon simgelerinden Yapılandırma seçeneğini seçin
- 2. G/Ç ayırma ayarları seçeneğini seçin
- 3. Dijital girişler seçeneğini seçin
- 4. Geri bildirim soğutma (SEQ-C) konumu olarak, soğutucunun geri bildirim bağlantısına bağlı girişi (örneğin UI4) seçin
- 5. G/Ç ayırma ayarlarına geri gidin (Yapılandırma > G/Ç ayırma ayarları navigasyon yolunu kullanın)
- 6. Analog çıkışlar seçeneğini seçin
- 7. Soğutma (SEQ-C) konumu olarak, soğutucunun kontrol sinyaline bağlı analog çıkışı (örneğin AO4) seçin
- 8. Soğutma (SEQ-C) seçeneğini seçin
- 9. Aralık çıkışını, harici soğutucunun (örneğin 2-10 V) sinyal aralığına uyacak şekilde ayarlayın
- 10.G/Ç ayırma ayarlarına geri gidin (Yapılandırma > G/Ç ayırma ayarları navigasyon yolunu kullanın)
- 11.Dijital çıkışlar seçeneğini seçin
- 12.Soğutmayı başlatma (SEQ-C) konumu olarak, soğutucuya bağlı dijital çıkışı (örneğin DO4) seçin.

## 24 | Hızlı [yapılandırma](#page-7-1) kılavuzları

# **5.10.4 Çalışma ayarları**

Dijital çıkışı başlatma/durdurma noktasını ayarlayın: Veriler ve Ayarlar > Sıcaklık kontrolü > Soğutma menüsünde Soğutmayı başlat (SEQ-C).

#### Genel Bakış:

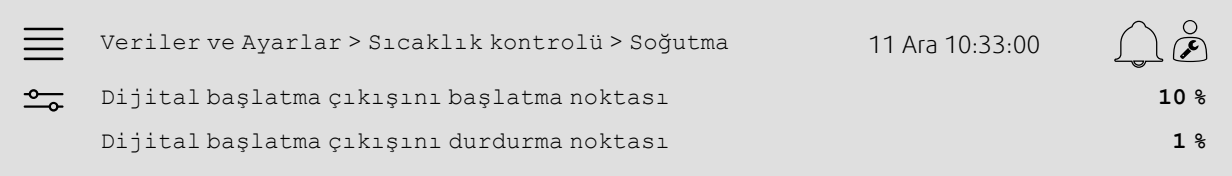

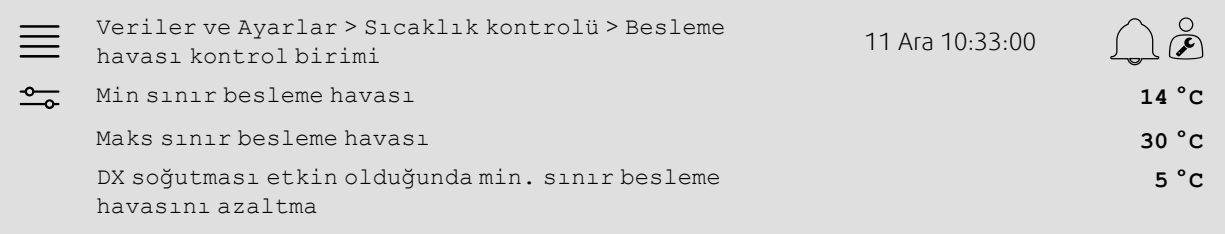

#### Adım adım:

1. - Navigasyon simgelerinden veriler ve Ayarlar seçeneğini seçin

2. Sıcaklık kontrolü seçeneğini seçin

3. Soğutma seçeneğini seçin

4. Dijital çıkışı Dijital başlatma çıkışını başlatma noktası olarak etkinleştirmek için, istediğiniz çıkış %'sini ayarlayın

- 5. Dijital çıkışı Dijital başlatma çıkışını başlatma noktası olarak devre dışı bırakmak için, istediğiniz çıkış %'sini ayarlayın
- 6. Sıcaklık kontrolüne geri gidin (Veriler ve Ayarlar > Sıcaklık kontrolü navigasyon yolunu kullanın)
- 7. Besleme havası kontrol birimi seçeneğini seçin
- 8. DX Soğutması etkin olduğunda, izin verilen min. besleme havası sıcaklığını DX soğutması etkin olduğunda min. sınır besleme havasını azaltma olarak ayarlayın.

# <span id="page-28-0"></span>**5.11 Harici ısıtıcı (Su)**

# **5.11.1 Etkinleştirme**

Yapılandırma > İşlevler > İşlevi etkinleştirme > Isıtma/Soğutma sırası ayarı menüsünde kullanılmayan bir ısıtma sırasını (A, G veya J) seçin ve etkinleştirin.

#### Genel Bakış:

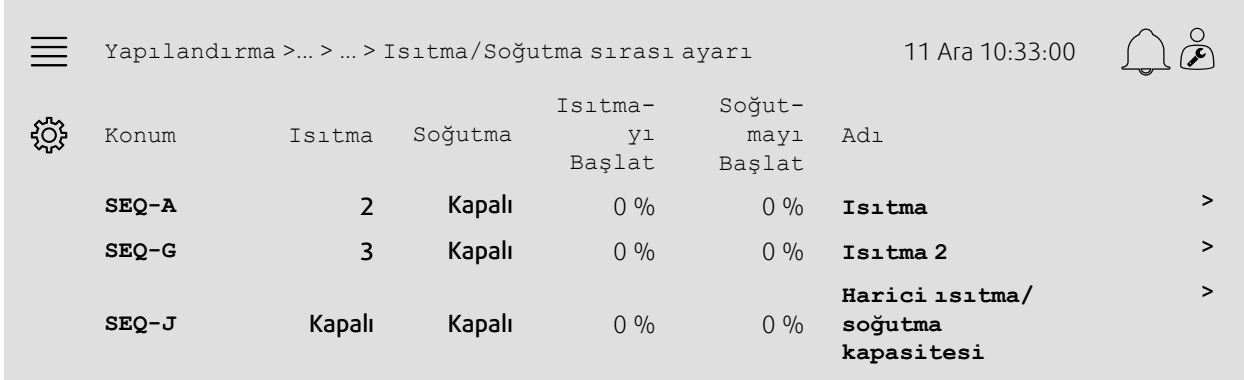

### Adım adım:

- دهاند.<br>1. Yav Navigasyon simgelerinden Yapılandırma seçeneğini seçin
- 2. İşlevler seçeneğini seçin
- 3. İşlevi etkinleştirme seçeneğini seçin
- 4. Isıtma/Soğutma sırası ayarı seçeneğini seçin

#### 5. 5.

SEQ-A, -G veya -J için Isıtma sütunundan (1-10) numarasını seçerek, ısıtma sırasının etkinleştirme sırasını atayın

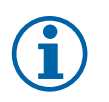

# **Not:**

Kapalı = Sıra etkinleştirilmemiş. Daha küçük sayılı sıra, daha büyük sayılı sıradan önce etkinleştirilir. Yazılım sürümü 4.0–1–05 altında "Kapalı" teriminin yerine "No" gelir.

# **5.11.2 Yapılandırma**

Yapılandırma > İşlevler > İşlevi etkinleştirme > Isıtma/Soğutma sırası ayarı > Soğutma menüsünden, hangi ısıtıcı tipi (örneğin su) bağlı olduğunu ve donma koruması ve pompa kontrolü gibi ek işlevleri yapılandırın.

#### Genel Bakış:

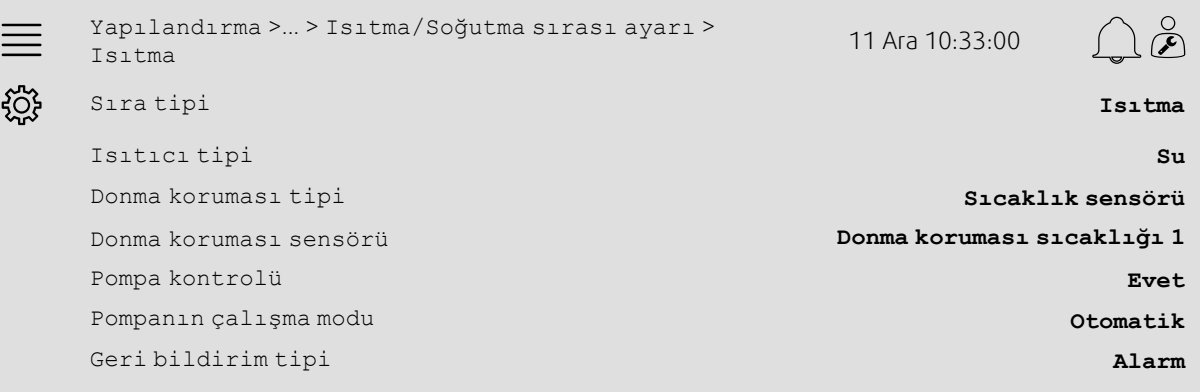

- مريكي<br>1. مسلم Navigasyon simgelerinden Yapılandırma seçeneğini seçin
- 2. İşlevler seçeneğini seçin
- 3. İşlevi etkinleştirme seçeneğini seçin
- 4. Isıtma/Soğutma sırası ayarı seçeneğini seçin
- 5. Isıtma (SEQ-A) seçeneğini seçin
- 6. Isıtıcı tipi olarak Su seçeneğini seçin
- 7. Donma koruması tipi olarak Sıcaklık sensörü seçeneğini seçin
- 8. Donma koruması sıcaklık sensörü olarak kullanılmayan bir sensörü (örneğin 1) seçin
- 9. Pompa kontrolü olarak Evet seçeneğini seçin
- 10.Pompanın çalışma modu olarak istediğiniz tip pompa kontrolünü (örneğin Otomatik) seçin
- 11.Geri bildirim tipi olarak istediğiniz tip pompa geri bildirimini (örneğin Alarm) seçin.

# **5.11.3 Ayırma**

Yapılandırma > G/Ç ayırma ayarları alt menülerindeki Dijital girişler, Analog çıkışlar ve Dijital çıkışlar altından ısıtıcının kontrol sinyali çıkışının, pompayı başlatma çıkışının ve pompa geri bildirim girişinin kontrol birimine bağlı olduğu yerin G/Ç (giriş/çıkış) yerleştirmesini seçin.

#### Genel Bakış:

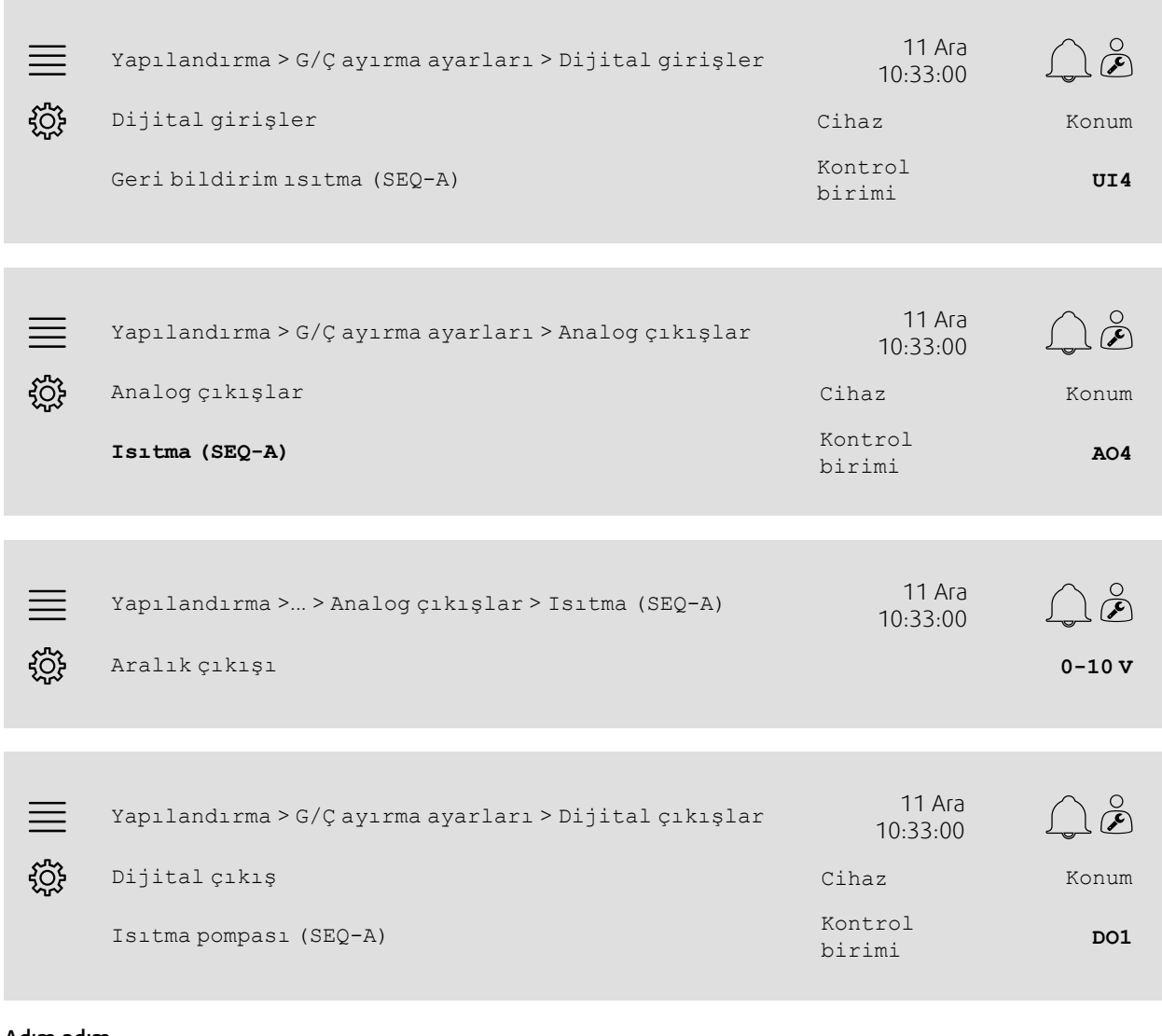

#### Adım adım:

دي<br>1. Yav Navigasyon simgelerinden Yapılandırma seçeneğini seçin

2. G/Ç ayırma ayarları seçeneğini seçin

3. Dijital girişler seçeneğini seçin

- 4. Geri bildirim ısıtma (SEQ-A) konumu olarak, devridaim pompasının geri bildirim bağlantısına bağlı girişi (örneğin UI4) seçin
- 5. G/Ç ayırma ayarlarına geri gidin (Yapılandırma > G/Ç ayırma ayarları navigasyon yolunu kullanın)

6. Analog çıkışlar seçeneğini seçin

7. Isıtma (SEQ-A) konumu olarak, valf aktüatörünün kontrol sinyaline bağlı analog çıkışı (örneğin AO4) seçin

8. Isıtma (SEQ-A) seçeneğini seçin

9. Aralık çıkışını, valf aktüatörünün (örneğin 0-10 V) sinyal aralığına uyacak şekilde ayarlayın

10.G/Ç ayırma ayarlarına geri gidin (Yapılandırma > G/Ç ayırma ayarları navigasyon yolunu kullanın)

11.Dijital çıkışlar seçeneğini seçin

12.Isıtma pompası (SEQ-A) konumu olarak, devridaim pompasına bağlı dijital çıkışı (örneğin DO1) seçin.

# **5.11.4 Çalışma ayarları**

Veriler ve Ayarlar > Sıcaklık kontrolü > Isıtma menüsünden pompa kontrolü ve donma koruması ayarlarını ayarlayın.

#### Genel Bakış:

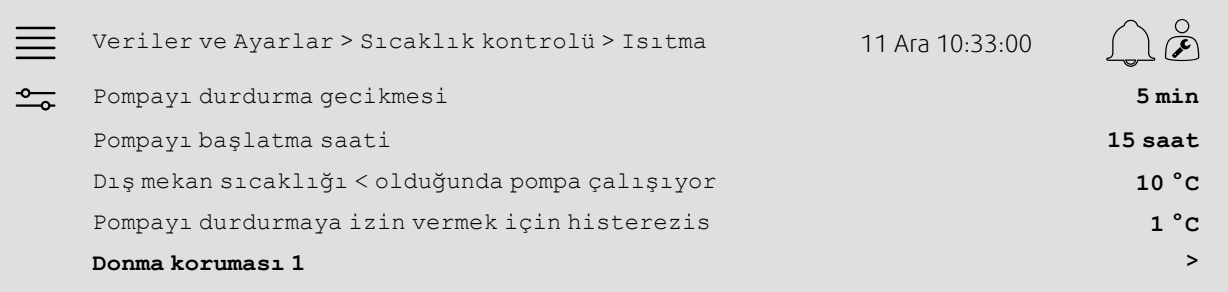

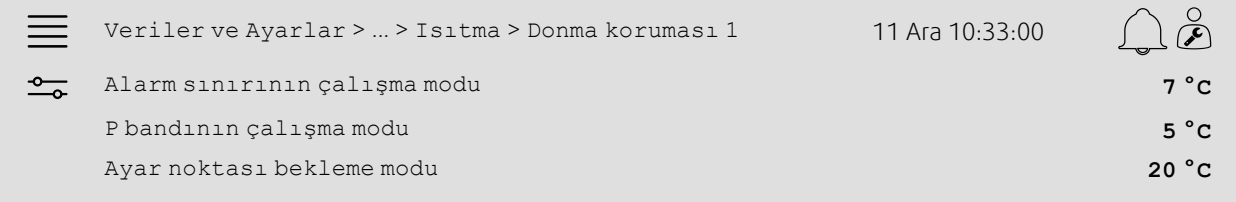

- 1. Navigasyon simgelerinden veriler ve Ayarlar seçeneğini seçin
- 2. Sıcaklık kontrolü seçeneğini seçin
- 3. Isıtma seçeneğini seçin
- 4. Pompayı durdurma gecikmesi için istediğiniz süreyi ayarlayın
- 5. Pompayı test etmek için istediğiniz saati, Pompayı başlatma saati olarak ayarlayın (örneğin 15, pompanın her gün öğleden sonra saat 3 (15:00) olduğunda test edileceği anlamına gelir)
- 6. Dış mekan sıcaklığını, pompayı Dış mekan sıcaklığı < olduğunda pompa çalışıyor olarak başlatmaya ayarlayın
- 7. Dış mekanın sıcaklık artışını, Pompayı durdurmaya izin vermek için histerezis olarak pompayı durdurmaya ayarlayın.
- 8. Donma koruması 1 seçeneğini seçin
- 9. Donma koruması alarm sınırını Alarmı sınırlama çalışma modu olarak ayarlayın
- 10.Donma korumasının aktüatörü baypas etmeye başladığı sıcaklık aralığını, P bandının çalışma modu olarak ayarlayın (örneğin Alarm sınırının çalışma modu = 7 °C ve P bandının çalışma modu = 5 °C ise, donma koruması sıcaklığı 12 °C olduğunda donma koruması, aktüatörü baypas etmeye başlar)
- 11.Birim durdurulduğu zaman için donma koruması işlevinin ayar noktasını Ayar noktası bekleme modu olarak ayarlayın.

# <span id="page-32-0"></span>**5.12 Geçiş**

## **5.12.1 Yapılandırma**

Yapılandırma > İşlevler > İşlevi etkinleştirme > Isıtma/Soğutma sırası ayarı > Değiştirme ayarları menüsündeki değiştirme işleviyle kullanmak için, yapılandırılan sıralardan bir ısıtma sırasını ve bir soğutma sırasını seçin.

#### Genel Bakış:

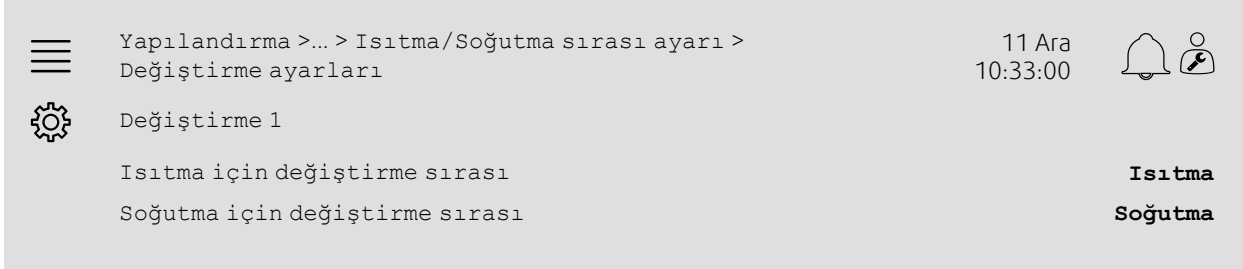

#### Adım adım:

- 1. YOS<br>1. Yu Navigasyon simgelerinden Yapılandırma seçeneğini seçin
- 2. İşlevler seçeneğini seçin
- 3. İşlevi etkinleştirme seçeneğini seçin
- 4. Isıtma/Soğutma sırası ayarı seçeneğini seçin
- 5. Değiştirme ayarları seçeneğini seçin
- 6. Isıtma için değiştirme sırası olarak ısıtma yaparken değiştirme işlevini hangi sıranın kontrol edeceğini seçin.
- 7. Soğutma için değiştirme sırası olarak soğutma yaparken değiştirme işlevini hangi sıranın kontrol edeceğini seçin.

# **5.12.2 Ayırma**

Yapılandırma > G/Ç ayırma ayarları alt menülerindeki Dijital girişler, Analog çıkışlar ve Dijital çıkışlar altından değiştirme çıkışının ve geri bildirim girişinin kontrol birimine bağlı olduğu yerin G/Ç (giriş/çıkış) yerleştirmesini seçin.

#### Genel Bakış:

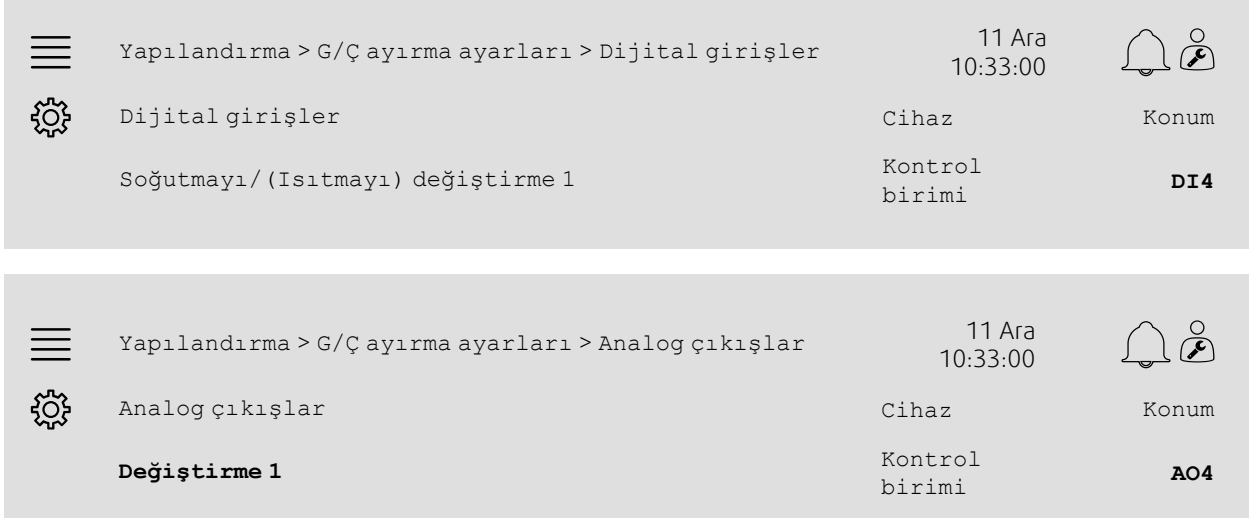

Yapılandırma >... <sup>&</sup>gt; Analog çıkışlar <sup>&</sup>gt; Değiştirme <sup>1</sup> <sup>11</sup> Ara  $\equiv$ 10:33:00 ड़ऀऀड़ Aralık çıkışı **0-10 V**

## Adım adım:

- 1. Navigasyon simgelerinden Yapılandırma seçeneğini seçin
- 2. G/Ç ayırma ayarları seçeneğini seçin
- 3. Dijital girişler seçeneğini seçin
- 4. Soğutmayı/(Isıtmayı) değiştirme 1 konumu olarak, ısıtma/soğutma geri bildirimine bağlı girişi (örneğin DI4) seçin
- 5. G/Ç ayırma ayarlarına geri gidin (Yapılandırma > G/Ç ayırma ayarları navigasyon yolunu kullanın)
- 6. Analog çıkışlar seçeneğini seçin
- 7. Değiştirme 1 konumu olarak, kontrol sinyaline bağlı analog çıkışı (örneğin AO4) seçin
- 8. Değiştirme 1 seçeneğini seçin
- 9. Aralık çıkışını istediğiniz voltaj aralığına (örneğin 0-10 V) ayarlayın.

# <span id="page-33-0"></span>**5.13 Harici durdurma**

# **5.13.1 Etkinleştirme**

Yapılandırma > İşlevler > İşlevi etkinleştirme menüsündeki kullanılabilir işlev listesinden Harici durdurma için Evet ayarını ayarlayın.

#### Genel Bakış:

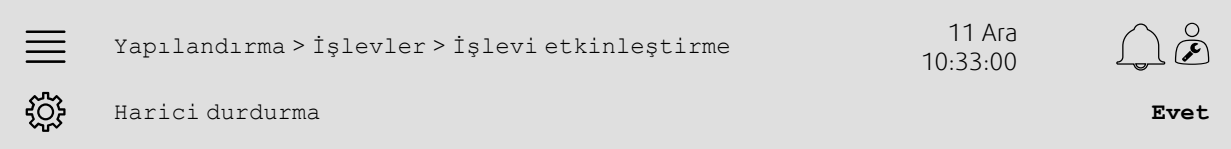

- 
- 1. Navigasyon simgelerinden Yapılandırma seçeneğini seçin
- 2. İşlevler seçeneğini seçin
- 3. İşlevi etkinleştirme seçeneğini seçin
- 4. Harici durdurma olarak Evet seçeneğini seçin.

# **5.13.2 Ayırma**

Yapılandırma > G/Ç ayırma ayarları > Dijital girişler menüsünden harici durdurma anahtarının kontrol birimine bağlı olduğu yerin G/Ç (giriş/çıkış) yerleştirmesini seçin.

#### Genel Bakış:

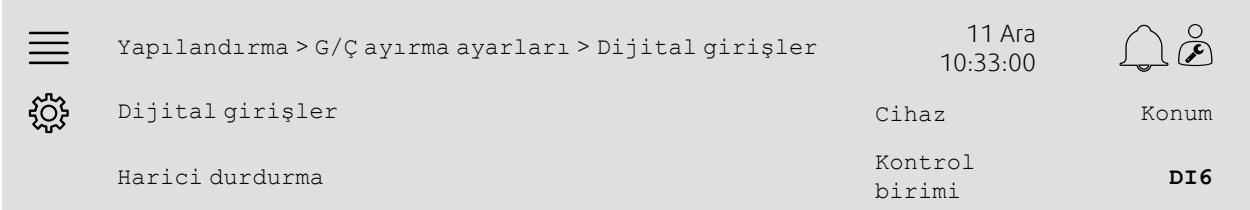

#### Adım adım:

ملادم<br>1. مسكر Navigasyon simgelerinden Yapılandırma seçeneğini seçin

- 2. G/Ç ayırma ayarları seçeneğini seçin
- 3. Dijital girişler seçeneğini seçin

4. Harici durdurma konumu olarak, harici durdurma anahtarına bağlı girişi (örneğin DI6) seçin.

# <span id="page-34-0"></span>**5.14 Destek kontrolü**

## **5.14.1 Etkinleştirme**

Yapılandırma > İşlevler > İşlevi etkinleştirme menüsündeki kullanılabilir işlev listesinden Destek kontrolü için Evet ayarını ayarlayın.

#### Genel Bakış:

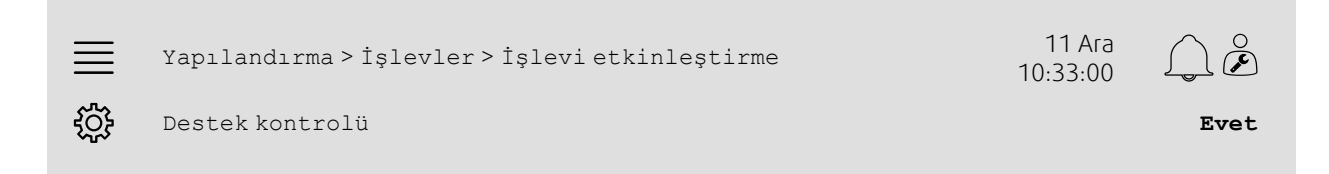

- 
- 1.  $\{ \widetilde{\bigcirc} \}$  Navigasyon simgelerinden Yapılandırma seçeneğini seçin
- 2. İşlevler seçeneğini seçin
- 3. İşlevi etkinleştirme seçeneğini seçin
- 4. Destek kontrolü olarak Evet seçeneğini seçin

### 32 | Hızlı [yapılandırma](#page-7-1) kılavuzları

# **5.14.2 Çalışma ayarları**

Veriler ve Ayarlar > Talep kontrolü > Destek kontrolü menüsünden destek ısıtmanın/soğutmanın başlatma/durdurma sınırlarını ve destek kontrol işlevinin min. çalışma süresini ayarlayın.

#### Genel Bakış:

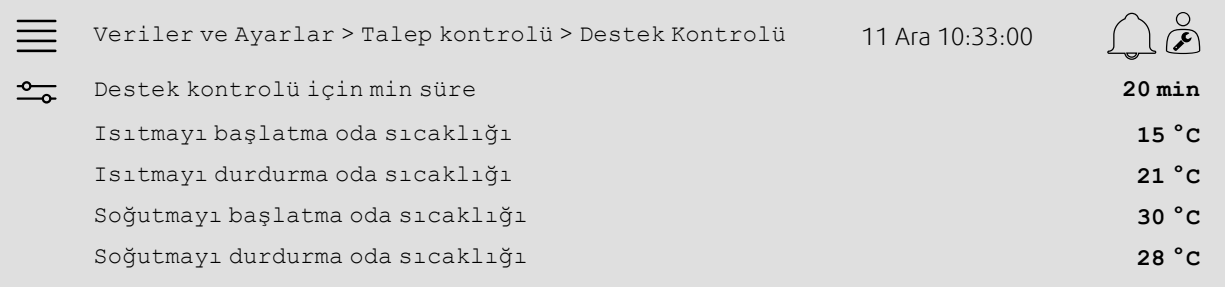

- 1. Navigasyon simgelerinden veriler ve Ayarlar seçeneğini seçin
- 2. Talep kontrolü seçeneğini seçin
- 3. Destek kontrol birimi seçeneğini seçin
- 4. Destek kontrolündeki minimum çalışma süresini Destek kontrolü için min. süre olarak ayarlayın
- 5. Destek ısıtmanın başlatma ve durdurma sıcaklıklarını Isıtmayı başlatma oda sıcaklığı, Isıtmayı durdurma oda sıcaklığı olarak ayarlayın
- 6. Destek soğutmanın başlatma ve durdurma sıcaklıklarını Soğutmayı başlatma oda sıcaklığı, Soğutmayı durdurma oda sıcaklığı olarak ayarlayın

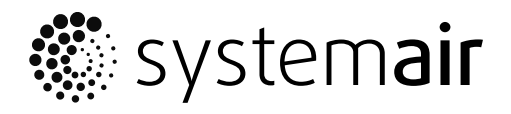

Systemair Sverige AB Industrivägen 3 SE-739 30 Skinnskatteberg, Sweden

Phone +46 222 440 00 Fax +46 222 440 99

www.systemair.co m